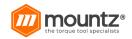

Dec 23rd, 2020

# EPT- Cordless Series DC Torque Control System Operation Manual Using Software Pro X

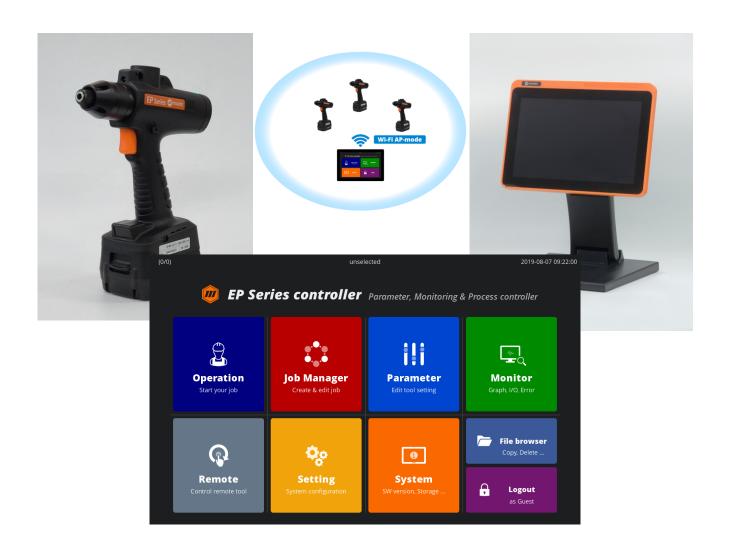

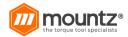

# **Table of Contents**

| GENERAL SAFETY RULES             | 4          |
|----------------------------------|------------|
| Product                          | 6          |
| Description                      |            |
| Home                             | 8          |
| Operation Mode                   | 8          |
| Administrator Mode               |            |
| Network Configuration            | 10         |
| EPT WIFI Setup                   | 13         |
| Setup using Mini USB Cable to PC | 13         |
| Setup using Software-Pro X       | 1          |
| Tool Management                  | 18         |
| Member Tool Management           | 18         |
| Register Tool Members            | 18         |
| Remove Tool Member               | 2          |
| Edit Tool Member Name            | <b>2</b> : |
| Check Tool Member Status         |            |
| Status Bar                       | 22         |
| Select Tool to be used           |            |
| Parameters                       | <b>2</b> 3 |
| Fastening                        |            |
| Advanced                         |            |
| Controller                       |            |
| Multi-Sequence                   | 39         |
| Network                          | 43         |
| Monitoring                       | 42         |
| Graph                            | 42         |
| I/O Monitoring                   | 44         |
| Error                            | 45         |
| Remote Functions                 |            |
| Output                           | 4!         |
| Tool                             |            |
| Settings                         |            |
| Operation                        |            |
| I/O Settings                     |            |
| Input Settings                   |            |
| Output Settings                  | 5          |
| Log                              | 54         |
| Barcode                          | 5          |
| Network                          | 57         |
| WIFI                             | 57         |
| Ethernet                         | 58         |
| Share (Data Sharing)             | 58         |
| FTP Server                       | 59         |
| Backup Data Forwarding           | 59         |
| System                           | 59         |
| Device Info                      | 60         |
| Storage                          | 6          |
| Network                          | 62         |

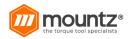

| Job Manager              |               |
|--------------------------|---------------|
| Edit Job & Steps         | 63            |
| Fastening Step           |               |
| Input Setup              | 6             |
| Output Setup             | 6 <sup></sup> |
| Delay Step               | 6             |
| Message Setup            | 69            |
| Barcode                  | 70            |
| Operation                |               |
| Job Mode                 |               |
| Fastening Setup          | 74            |
| Input Setup              |               |
| Output Step              |               |
| Delay Step               | 70            |
| Message Step             | 78            |
| File Browser             |               |
| FTP Server               |               |
| Connection via WIFI      |               |
| Backup and Restore       |               |
| Software Pro-X (Paramon) |               |
| Backup                   |               |
| Restore                  |               |
| EPT Parameters           |               |
| Backup                   |               |
| υαικυρ                   | O             |

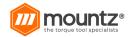

#### **GENERAL SAFETY RULES**

WARNING! Read and understand all instructions. Failure to follow all instructions listed below may result in electric shock, fire, and/or serious personal injury.

#### SAVE THESE INSTRUCTIONS

#### **Work Area**

Keep your work area clean and well lit. Cluttered benches and dark areas invite accidents.

Do not operate power tools in explosive atmospheres, such as in the presence of flammable liquids, gases, or dust. Power tools create sparks which may ignite the dust or fumes.

Keep bystanders, children, and visitors away while operating a power tool.

Distractions can cause you to lose control.

#### **Electrical Safety**

Grounded tools must be plugged into an outlet properly installed and grounded by all codes and ordinances. Never remove the grounding prong or modify the plug in any way. Do not use ungrounded plugs? . Check with a qualified electrician if you are in doubt as to whether the outlet is properly grounded. If the tools should electrically malfunction or break down, grounding provides a low resistance path to carry electricity away from the user.

Avoid body contact with grounded surface and pipes, radiators, ranges, and refrigerators. There is an increased risk of electric shock if your body is grounded.

Don't expose power tools to rain or wet conditions. Water entering a power tool will increase the risk of electric shock Take care when using and handling the power/data cord. Never use the cord to carry the tools or pull the plug from an outlet. Keep the cord away from heat, oil, sharp edges, or moving parts. Replace damaged cords immediately. Damaged cords increase the risk of electric shock.

When operating a power tool outside, use an outdoor extension cord marked W-A or W. These cords are rated for outdoor use and reduce the risk of electric shock.

#### **Personal Safety**

Stay alert, watch what you are doing, and use common sense when operating a power tool. Do not use tool while tired or under the influence of drugs, alcohol, or medication. A moment of inflation while operating power tools may result in serious personal injury.

Dress according to local safety guidelines. Do not wear loose clothing or jewelry. Contain long hair. Keep your hair, clothing, and gloves away from moving parts. Loose clothes, jewelry, or long hair can be caught in moving parts.

Avoid accidental starting of tool(s). Be sure the switch is off before plugging in. Carrying tools with your finger on the switch or plugging in tools may result in personal injury.

Remove adjusting keys or switches before turning the tool on. A wrench or a key that is left attached to a rotating part of the tool may result in personal injury.

. Keep proper footing and balance at all times. Proper footing and balance enable better control of the tool in unexpected situations.

Use safety equipment. Always wear eye protection. Dust mask, non-skid safety shoes, hard hat, or hearing protection must be used for appropriate conditions.

#### **Tool use and Care**

Use clamps or another practical way to secure and support the workplace to a stable platform. Holding the work by hand or against your body is unstable and may lead to loss of control.

Do notoperate a tool beyond its defined limits. Use the correct tool for your application. The correct tool will do the job better and safer at the rate for which it is designed.

Do not use the tool if the switch does not turn it on or off. Any tool that cannot be controlled with the switch is dangerous and must be repaired.

Disconnect the plug from the power source before making any adjustments, changing accessories, or storing the tool. Store idle tools out of reach of children and other untrained persons. Tools are dangerous in the hands of untrained users.

Maintain tools with care. Keep cutting tools sharp and clean. Properly maintained tools, with sharp cutting edges, are less likely to bind and are easier to control.

Check for misalignment or binding of moving parts, breakage of parts, and any other condition that may affect the operation of the tool. If damaged, have the tool serviced before using it. Many accidents are caused by poorly maintained tools.

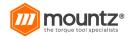

Use only accessories that are recommended by the manufacturer for your model. Accessories that may be suitable for one tool, may become hazardous when used on another tool.

#### SERVICE

Tool service must be performed only by qualified personnel. Service or maintenance performed by unqualified personnel could result in a risk of injury.

When servicing a tool, use only identical replacement parts. Follow instructions in the Maintenance section of this manual. Use of unauthorized parts or failure to follow maintenance instructions may create a risk of electric shock or injury.

#### **SPECIFIC SAFETY RULES**

Hold tool by insulated gripping surfaces when performing an operation where the cutting tool may contact hidden wiring or its cord. Contact with a "live" wire will make exposed metal parts of the tool "live" and shock the operator.

Never lubricate aerosol oil on to the electrical part.

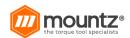

# Product Description

# [Connection to PC]

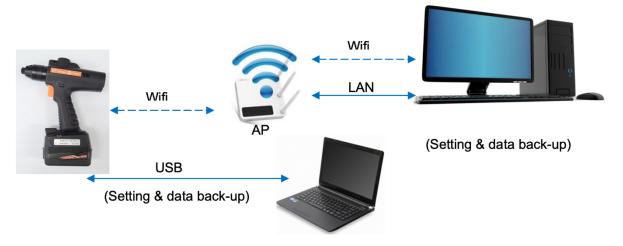

### **Product Includes**

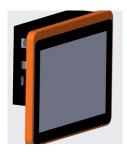

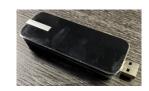

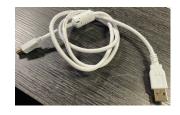

EPC-10 Monitor with Power Cord

Wi Fi Adapter

Mini USB to USB Type A Cable (data only)

# **Main Features**

- Dual-band (2.4 & 5GHz) WIFI, AP-mode only
- Able to connect up to 8 EPT/ECT tools
- Able to check and change parameter settings
- · Displays fastening data in real time and saves them automatically
- Directly programs and visualizes assembly procedures
- Realtime graph monitoring (torque, speed, angle...)
- Remote tool control
- I/O port (input x 16 / output x 16)
- External display extension (HDMI)
- Supports barcode scanner
- Supports File Transfer Protocol (FTP) server
- Backup / restore

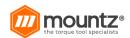

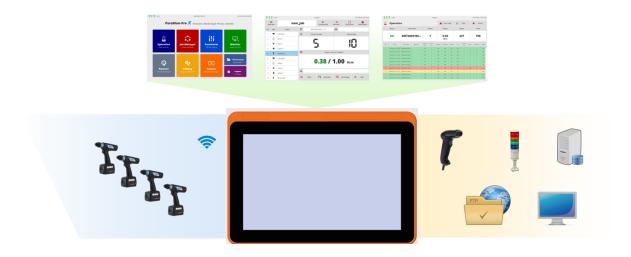

# **Specifications**

| No. | Category            | Specifications                                                                            |
|-----|---------------------|-------------------------------------------------------------------------------------------|
| 1   | Input Power         | AC 100-240 V, 50/60Hz, 0.35A                                                              |
| 2   | Dimensions          | 300 (W) x 196 (H) x 80 (D) mm                                                             |
| 3   | Weight              | 3.54 kg (including wall mount bracket)                                                    |
| 4   | Mounting            | VESA 100mm x 100mm (wall mount bracket included)                                          |
| 5   | Display             | 10.1-inch capacitive touchscreen (1280 x 800 px)                                          |
| 6   | Extended<br>Display | HDMI x 1 (duplicate)                                                                      |
| 7   | Storage             | On-board 8GB eMMC                                                                         |
| 8   | Ethernet            | Gigabit ethernet x 1                                                                      |
| 9   | WIFI                | Wireless USB adapter included 2.4GHz, 5GHz dual-band, IEEE 802.11 b/g/n/ac AP-mode only   |
| 10  | Interface           | USB 2.0 x 3 (Type A) 24V digital I/O (input x 16, output x 16) Micro-SD slot (up to 32GB) |
| 11  | Multi-Language      | English, Spanish, French, German, Mandarin, Portuguese                                    |

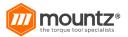

# **Product Dimensions**

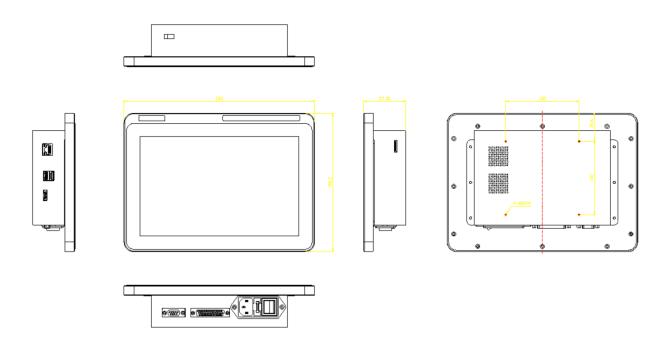

# Home

# **Operation Mode**

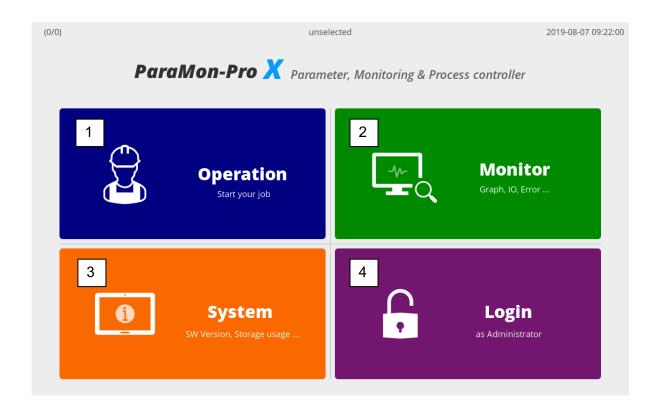

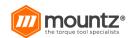

| No. | Category  | Description                                                                                                    |
|-----|-----------|----------------------------------------------------------------------------------------------------|
| 1   | Operation | Moves to the OPERATION page                                                                                        |
| 2   | Monitor   | Moves to the MONITOR page                                                                                          |
| 3   | System    | Moves to the SYSTEM page                                                                                           |
| 4   | Login     | Enter the password and log into the Admin mode The default password is "0". Password can be changed in Admin mode. |

# **Administrator Mode**

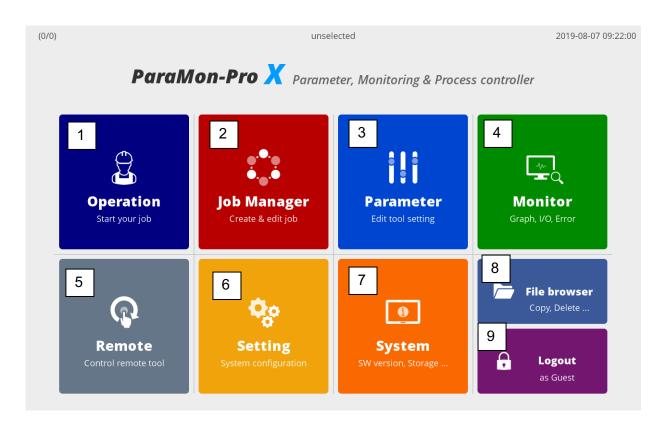

| No. | Category     | Description                                  |
|-----|--------------|----------------------------------------------|
| 1   | Operation    | Moves to the OPERATION page                  |
| 2   | Job Manager  | Moves to the JOB MANAGER page                |
| 3   | Parameter    | Moves to the PARAMETER page                  |
| 4   | Monitor      | Moves to the MONITOR page                    |
| 5   | Remote       | Moves to the REMOTE page                     |
| 6   | Setting      | Moves to the SETTING page                    |
| 7   | System       | Moves to the SYSTEM page                     |
| 8   | File Browser | Moves to the FILE BROWSER page               |
| 9   | Logout       | Logs out from Administrator to Operator mode |

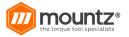

# **Network Configuration**

| Category                               | Description                                                                                                    |
|----------------------------------------|----------------------------------------------------------------------------------------------------|
| Connection     through Internal     AP | The most common solution? Through a USB WIFI adapter in ParaMon-Pro X. ParaMon-Pro X is operated in AP mode and connected to EPT.                             |
| Connection through     External AP     | ParaMon-Pro X is connected to EPT, using a separate AP. Can be used when wider WIFI coverage is needed or a particular feature provided by the AP is required |

# 1. Connection through Internal AP

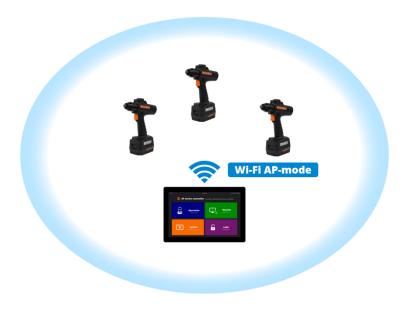

The most common solution?

Through a WIFI adapter in ParaMon-Pro X, ParaMon-Pro X is operated in AP mode and connected to BM. The WIFI module in ParaMon-Pro X is operated in AP mode only, not in Station mode.

- a) Log into the system in Admin mode. The default password is "0".
- b) Press [Setting].
- c) Select the NETWORK tab on the left.
- d) Set the SSID, password and band in WIFI settings. The default settings are as follows:

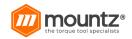

| Category | Default Settings |
|----------|------------------|
| SSID     | Paramon          |
| Password | 12345678         |
| Band     | 5 GHz            |

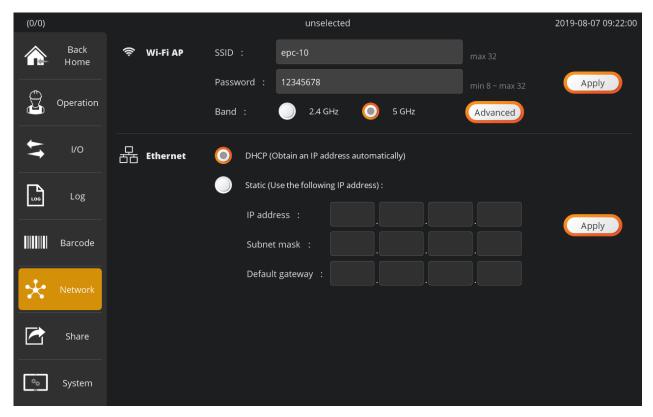

- e) Press [Apply].
- f) As shown in the figure below, Wi-Fi is enabled after searching for the best channel.

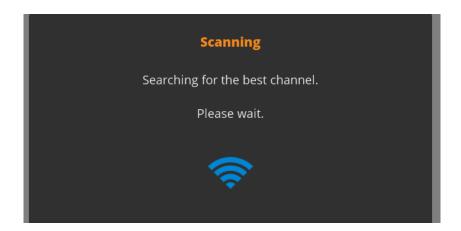

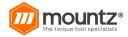

# 2. Connection through External AP

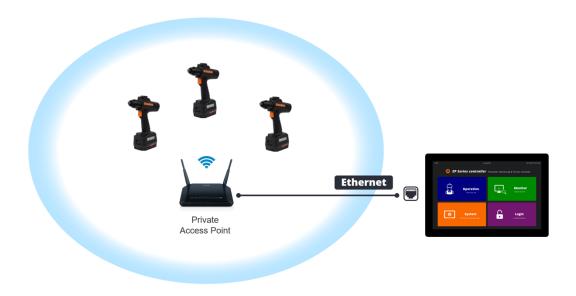

Connect Software Pro X and EPT, using a separate AP.

This connection type can be used when wider WIFI coverage is needed or a particular feature by the AP is required.

The WIFI adapter in ParaMon-Pro X is not operated in Station mode.

Therefore, Ethernet wiring is needed for connection between ParaMon-Pro X and a separate AP.

- a) Log into the system in Admin mode. The default password is "0".
- b) Press [Setting].
- c) Select the NETWORK tab on the left.
- d) Choose either DHCP or STATIC in the ETHERNET according to network configuration.
- e) Press [Apply].

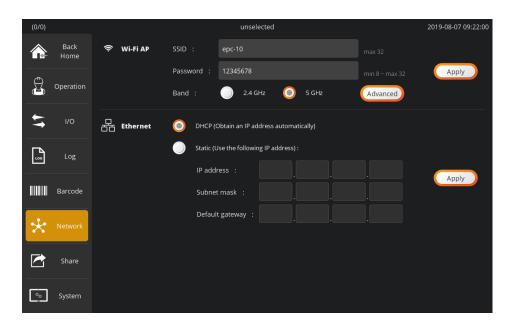

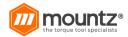

f) Check the IP address by the DHCP server in the following order: Home  $\rightarrow$  System  $\rightarrow$  Network.

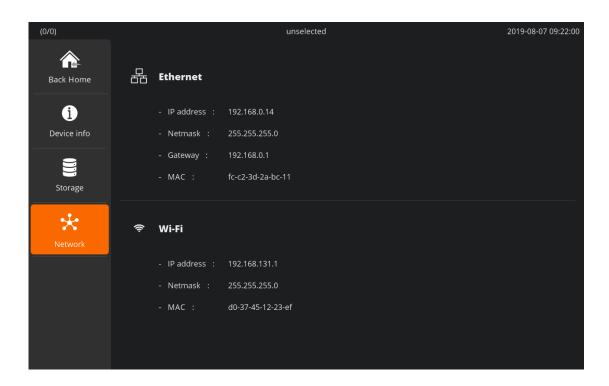

# EPT WIFI Setup Setup using Mini USB Cable to PC

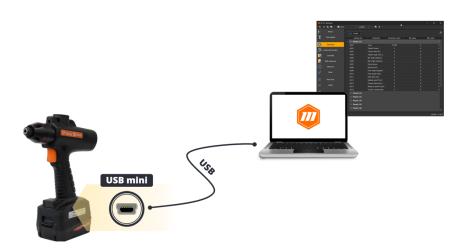

Depending on circumstances, there might be multiple COM ports in the PC. Therefore, it is required to check the COM port numbers connected to the EPT before starting the ParaMon Air.

- A. Open the Device Manager in the Windows PC.
- B. Check the COM & LPT category as shown below

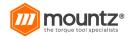

- C. Connect the PC with the EPT, using the accompanying USB cable.
- D. Once the EPT is connected properly, a new COM port appears in the COM & LPT category. The COM port number can vary depending on configuration.

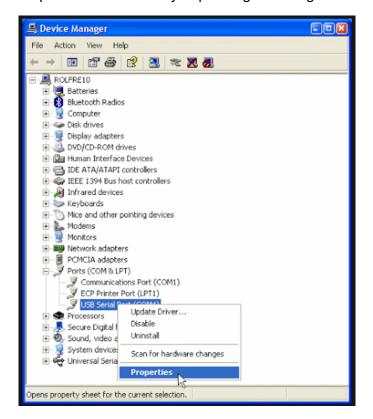

- E. Start the ParaMon Air program.
- F. Extend the COM Port List box as shown below:
- G. Select the COM port number of EPT confirmed in the Device Manager.
- H. Press [OPEN] and start the connection.

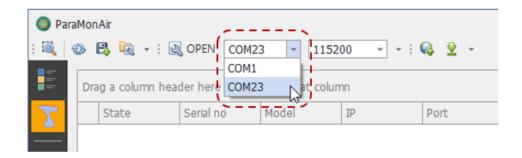

I. Once connected normally, the product's model No., serial No. and firmware version appear at the bottom as follows:

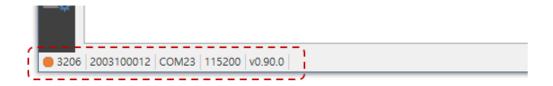

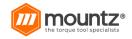

- J. (1) Select the NETWORK tab on the left.
- K. (2) Match the SSID and Password settings with ParaMon-Pro X.
- L. (3) Press [CLOSE] and finish the connection.

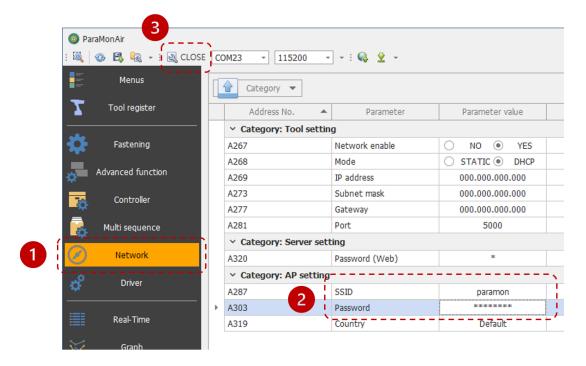

- M. Remove the EPT battery and cut off the power.
- N. Connect the EPT battery and turn on the power.
- O. The BM's WIFI settings are done.

# Setup using Software-Pro X

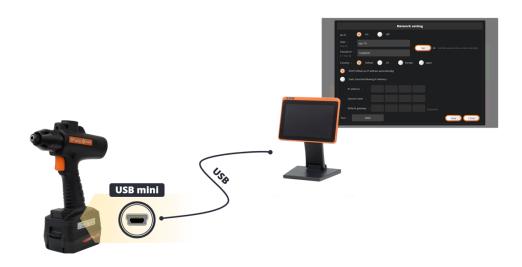

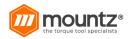

- A. Connect Software-Pro X with the EPT, using the accompanying USB cable.
- B. If successfully connected, the NETWORK SETTNG page appears automatically.

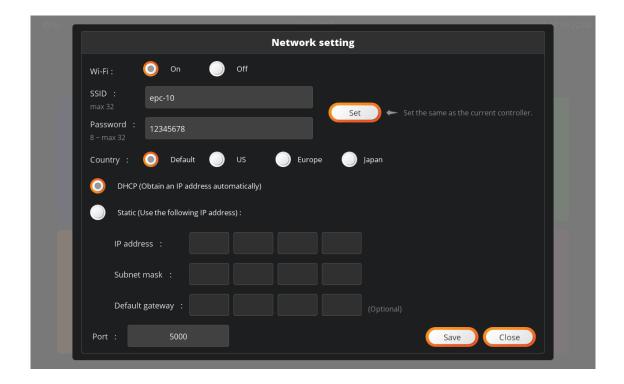

Connect the battery and switch on the EPT. Ensure to connect the USB cable after the system is successfully reset.

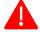

If switched on after the USB cable is connected when the system is OFF, or the USB cable is connected while the EPT is being reset, The NETWORK SETTING page may not appear on the screen. If not, remove the battery and reassemble it.

- C. Select the text box and enter SSID and Password in person. Press [SET]. Then, it is set with the SSID and Password from Software-Pro X.
- D. Press [Save].

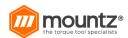

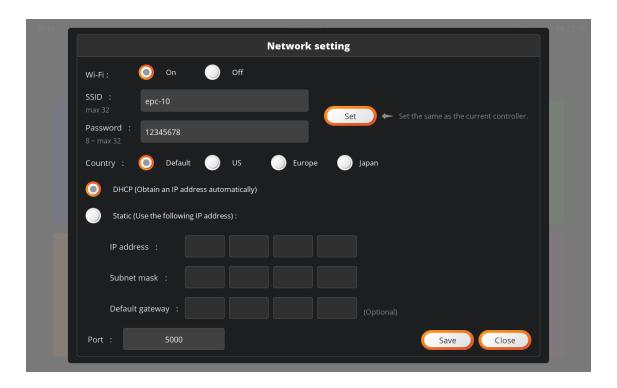

- E. Remove the EPT battery and cut off the power.
- F. Assemble the EPT battery and switch on the power.
- G. The BM WIFI settings are successfully done.

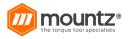

# **Tool Management**

# **Member Tool Management**

To use tools in ParaMon-Pro X, they should be registered as 'Member Tools'. Able to register up to 8 member tools

This section describes how to manage member tools.

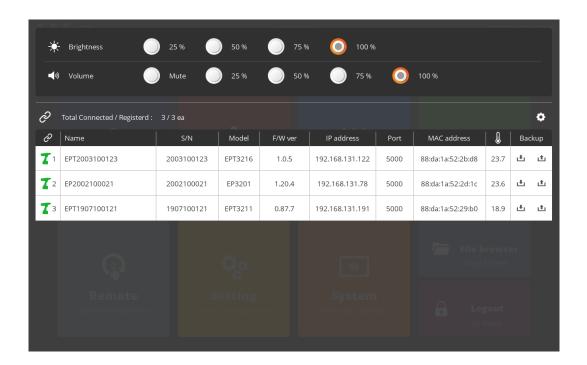

# **Register Tool Members**

- A. Press [Login] and log into the system. The default password is "0".
- B. As shown in the figure, swipe from top to the bottom.

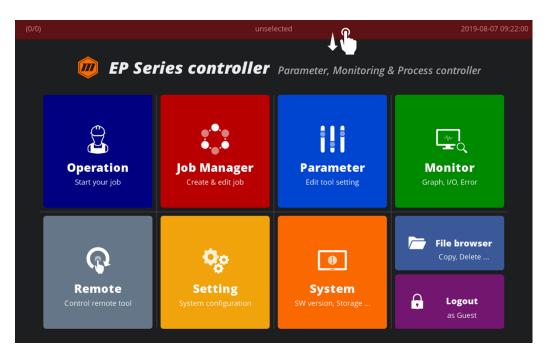

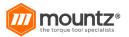

C. Select the EDIT icon for member tool registration.

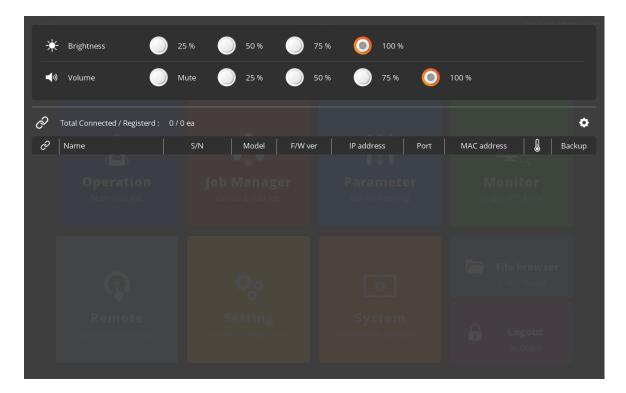

D. Software-Pro X automatically searches all tools accessible on wired and wireless networks and displays target tools on the right table.

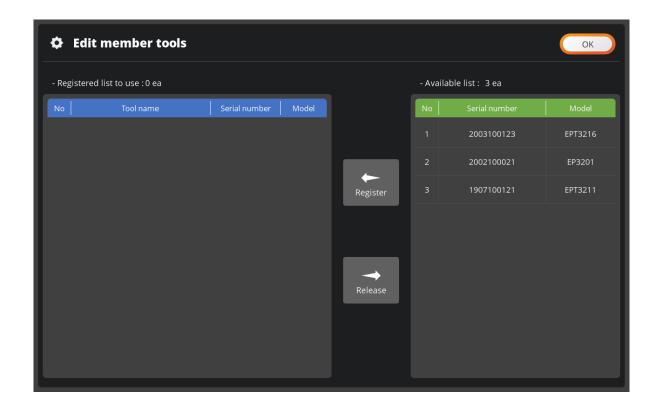

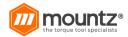

E. Check the model No. and serial number on the label or DRIVER INFORMATION page.

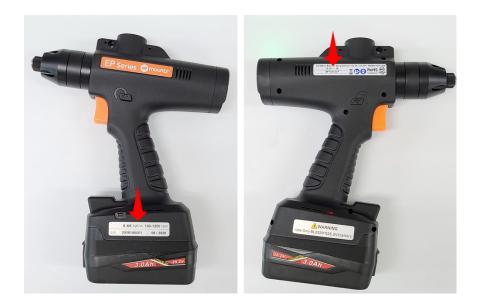

- F. Select the tool matched by the model No. and serial number on the right table.
- G. Press [Register] and register the selected tool on Software-Pro X.

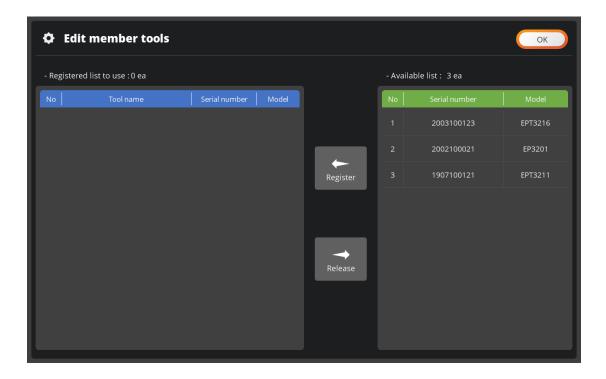

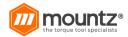

H. The tools on the right list move to the left, and the registration process is done.

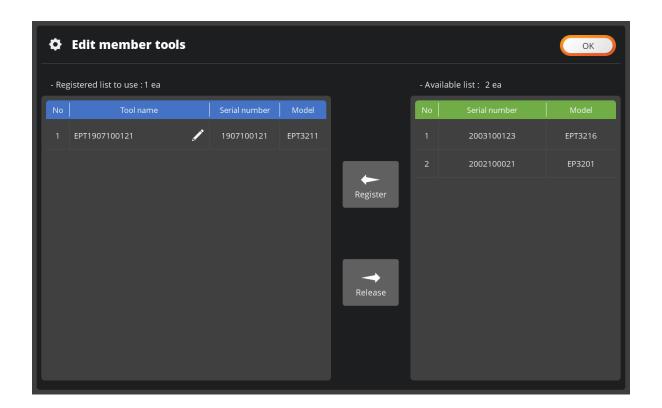

I. Press [OK] and end the settings.

#### **Remove Tool Member**

- A. Press [Login] and log into the system. The default password is "0".
- B. Swipe display from top to the bottom.
- C. Select the EDIT icon for member tool registration.
- D. Check the model No. and serial number on the label or DRIVER INFORMATION page.
- E. Select the tool matched by the model No. and serial number on the left table.
- F. Press [Release].
- G. Once the confirmation page pops up, press [OK] and deregister the tool from ParaMon-Pro X.
- H. Press [OK] and end the settings.

# **Edit Tool Member Name**

At member tool registration, tool names are basically formed in the following format: "Tool Type (EPT) + Serial No.". It is okay to use the default tool name, but it can be modified for the convenience of tool identification.

- A. Select the EDIT icon.
- B. If a keyword pops up, enter the tool name and press [Enter].
- C. Confirm the new tool name.

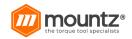

#### **Check Tool Member Status**

- A. Swipe display from top to the bottom.
- B. A list of the member tools currently registered on Software-Pro X appears.

# **Status Bar**

The Status Bar is always shown on top of display showing the following:

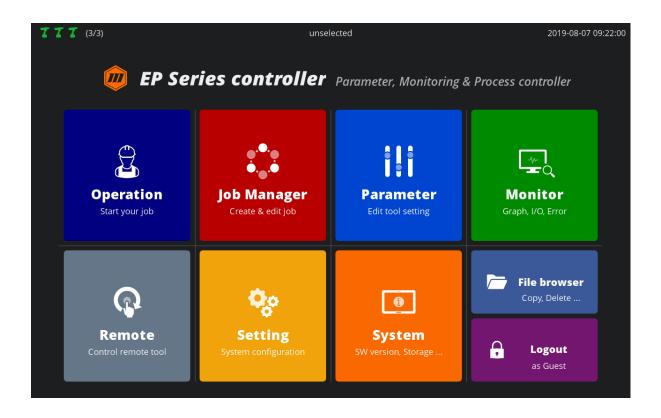

| No. | Description                                         |   |                                               |
|-----|-----------------------------------------------------|---|-----------------------------------------------|
|     | Member tool connection (X/Y)                        | T | Not connected yet                             |
| 4   |                                                     | I | Successfully connected                        |
| '   | X: No. of tools connected Y: Total number of member | T | Connection failed; required to reset the tool |
|     | tools                                               | Ī | The tool occupied by the other ParaMon-Pro X  |
| 2   | Name of the target tool selected                    |   |                                               |
| 3   | Date and present time                               |   |                                               |

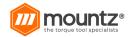

#### Select Tool to be used

Since Software-Pro X registers and manages multiple member tools, it is required to specify a target tool on the menu for a certain tool such as Parameter, Monitor and Remote.

This section describes how to select a target tool.

- A. Swipe display from top to the bottom.
- B. A list of the member tools currently registered on Software-Pro X appears.
- C. If a target tool is selected on the Member Tool List, the system goes back to the previous page automatically.

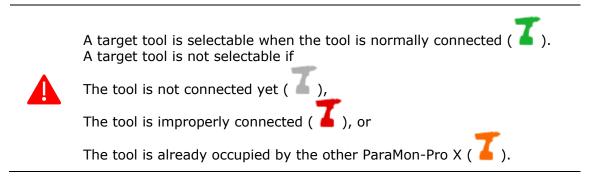

D. If the target tool is normally selected, its name appears on the Tom middle section of Status Bar.

#### **Parameters**

# **Fastening**

Once a tool is selected, the following dashboard comes up

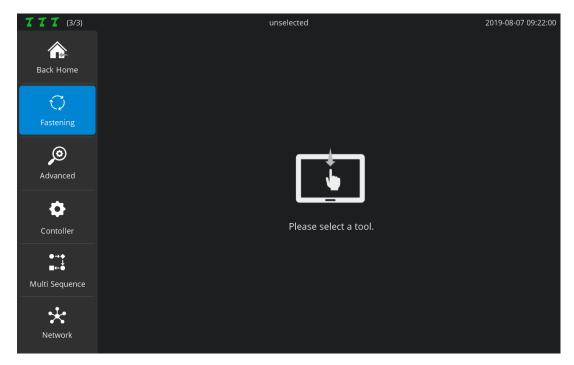

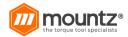

The system supports a total of 15 preset groups, and each group includes the followings:

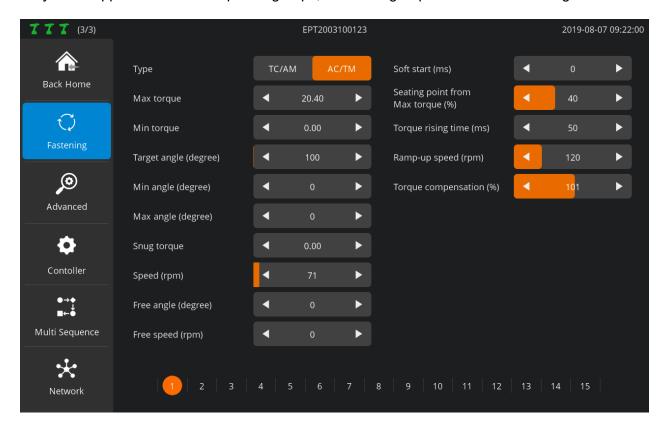

# **Type**

| TC/AM | Torque control / angle monitoring<br>Torque values (TARGET) are critical in judging fastening (OK/NG) while angle<br>values are sub-values. |
|-------|----------------------------------------------------------------------------------------------------|
| AC/TM | Angle control / torque monitoring Angle values (TARGET) are critical in judging fastening (OK/NG) while torque values are sub-values.       |

# **Target Torque / Max. Torque**

| TC/AM | Target torque | Sets target torque values in TC/AM                                                                                                    |
|-------|---------------|----------------------------------------------------------------------------------------------------|
| AC/TM | Max. torque   | Sets maximum torque tolerance in reaching target angle in AC/TM. If the torque exceeds the maximum torque in reaching the target angle, an error occurs right away. |

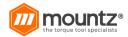

# **Torque Limit / Min. Torque**

| TC/AM | Torque limit | Sets OK range in percentage based on target torque E.g.) In the case of 100.00 kgf.cm of target torque and 10% torque limit, '90.00-110.00 kgf.cm' is OK while other areas are NG.                                                                |
|-------|--------------|----------------------------------------------------------------------------------------------------|
| AC/TM | Min. torque  | Sets minimum torque tolerance in reaching target torque E.g.) In the case of 1,000 target angle and 1.00 kgf.cm of minimum torque, torque should be at its minimum level or higher even at a temporary situation while reaching the target angle. |

# **Target Angle**

| TC/AM | Target angle | Unused                |
|-------|--------------|-----------------------|
| AC/TM | Target angle | Sets the target angle |

# Min Angle

Able to apply the minimum angle value in judging OK/NG

Resulted in 'NG' if the angle is lower than the minimum level even after the target torque is reached in TC/AM mode

### Max Angle

Able to apply the maximum angle value in judging OK/NG

Resulted in 'NG' if the angle is greater than the maximum level even after the target torque is reached in TC/AM mode

# **Snug Torque**

Sets the measurement point of angle values used in judging OK/NG

'0' refers to 'Disabled'. Angle measurement begins as soon as the tool is operated.

If not '0', angle measurement starts as soon as the torque reaches the snug torque value.

Setting snug torque to a value other than '0'

In other words, alteration of the angle measurement point means the application of angle values in judging OK/NG.

If the snug torque is not '0', therefore, both minimum and maximum angle values should be set together.

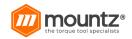

#### Speed (RPM)

Able to set tool speed in person Not permitted to modify if the Controller → Auto Speed settings are 'ON' Able to modify if the Controller → Auto Speed settings are 'OFF'

#### Free Angle & Speed

If the free angle value is '0 (disabled)', the system is operated at \_\_\_\_ speed (RPM) until the seating point. If the free angle value is not '0', the system is operated at free speed until the free angle. Since the free angle, it is run at \_\_\_ speed (RPM).

Mostly used to reduce fastening time

In case of relatively long screws, fastening time can be reduced by setting free angle and speed to proper levels and increasing operating speed in the beginning when torque is relatively weak.

Recommended to set the free angle to a level lower than the overall angle by at least 2 turns (720°)

#### Soft Start (ms)

Able to adjust acceleration until the target speed is reached

Able to set the time taken to reach target speed after the start of tool operation, using 'Controller → Acceleration(ms)'

Here, 'Acceleration(ms)' refers to a value commonly applied to all presets.

Able to control acceleration by preset, using Soft Start (ms) additionally

In other words, total time taken to reach target speed can be obtained as follows: 'Controller  $\rightarrow$  Acceleration (ms)' + 'Soft start (ms)'.

The above target speed can be interpreted differently depending on situations.

Unless Free Angle & Speed is set, target speed is xxx.xx (RPM).

If Free Angle & Speed is set, target speed becomes 'free speed (RPM)'.

# **Seating Point from Target Torque (%)**

Modification not recommended for hard joint Modified recommended for soft joint only

The part where target starts to increase when the screw head touches the surface of a target object is called 'seating point'.

For example, in the event of 10.00 kgf.cm of target torque and 40% in seating point from target torque, tool torque starts to increase. A seating point is detected when 4.00 kgf.cm is reached.

The figure below reveals correlations among torque, speed and seating:

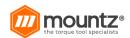

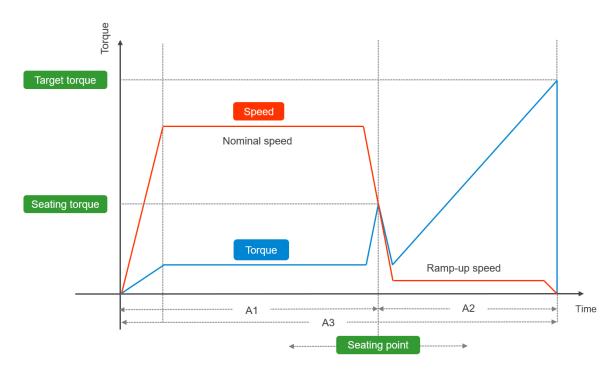

Once a seating point is sensed, speed is adjusted to 'Ramp-up Speed (RPM)', increasing torque. As illustrated in the above graph, nominal speed before a seating point is usually higher than ramp-up speed after the seating point. Therefore, the position of a seating point on the time axis is closely related with total fastening time.

In the graph, the left nominal speed, right ramp-up speed and total (A1+A2) areas are set to A1, A2 and A3 respectively. As stated above, nominal speed in the A1 section is usually higher than ramp-up speed in the A2. Therefore, total time (A3) increases when the A1 section is reduced by lowering the seating point from target torque (%) while it decreases if the A1 section is enlarged by increasing the seating point from target torque (%).

As a usual, the latter is more common than the former.

If tool speed drops to the ramp-up speed level, and total fastening time increases after a seating point is sensed before the screw head touches the surface of a target object in soft-joint environment, total fastening time can be reduced by moving the seating point to the right by increasing a seating point from target torque (%).

#### **Torque Rising Time (ms)**

In the above graph, a torque curve rebounds in a V shape after a seating point and rises up to the target torque.

Able to adjust the time taken to rise up to target torque after the V-shaped rebound, using 'torque rising time (ms)'

# Ramp-up Speed (RPM)

Sets operating speed in order for the torque to rise up to target level after a seating point The ramp-up speed adjustment brings similar results with the 'seating point from target torque (%)'. If ramp-up speed is reduced, the time in the A2 section rises, and total fastening time increases. If ramp-up speed is increased, the time in the A2 section drops, and total fastening time decreases.

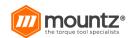

However, if ramp-up speed is set excessively to reduce fastening time, the rapidly spinning screw abruptly stops, and over torque (torque ripple) can take place due to inertia.

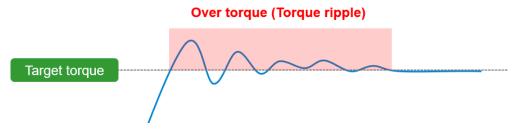

Therefore, if attempted to reduce total fastening time by adjusting the time in the A2 area, it is recommended to increase a seating point from target torque (%) instead of adjusting ramp-up speed.

# **Torque Compensation (%)**

Depending on a vendor, various types of torque meters exist, and measurements can vary according to each vendor's implementation mechanism.

For example, when target torque is 10.00 kgf.cm, it could be 9.5 kgf.cm in a torque meter. In this case, it is required to select a base device for torque management. Once a tool for torque management is set, no additional action is necessary.

If the criteria for torque management are set with a torque meter, it is able to calibrate the tool torque by setting 'Controller → Torque Calibration' and 'Torque Compensation (%)'.

'Controller → Torque Calibration' can be set within ±10% and applied to all presets.

'Torque Compensation (%)' can be set within ±30% and applied by preset.

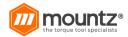

#### Advanced

There are four possible features. Each feature is implemented by a combination of multiple parameters. It provides 15 advanced presets and is paired with fastening preset. Unless otherwise set, default values of 'Advanced' are '0 (disabled)'.

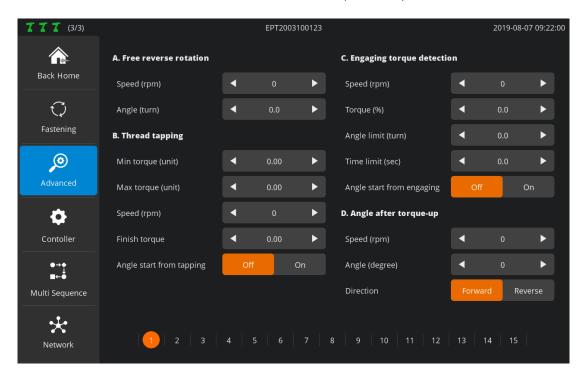

#### **Free Reverse Rotation**

Able to set reverse rotation up to 20 turns to make the bit spontaneously enter into a screw hole or fastened object hole before fastening the screw

| Speed<br>(RPM) | Sets reverse speed |
|----------------|--------------------|
| Angle (turn)   | Sets reverse angle |

# **Thread Tapping (Opening Thread)**

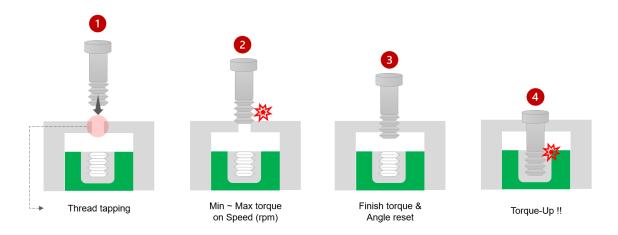

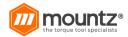

The figure above reveals the 4 steps of thread tapping. It also illustrates how the five parameters in the thread tapping are utilized.

| Step 1 | If the screw is in the housing before reaching a hole, thread tapping can be used.                                                                                                    |
|--------|----------------------------------------------------------------------------------------------------|
| Step 2 | If the fastening torque is greater than the torque when passing through the housing, the screw passes through the housing at the preset speed within min. – max. torque in the thread tapping.                                                                                                    |
| Step 3 | In general, torque drops rapidly when the screw passes through the housing. Then, torque is set to the finish torque level to detect the passing of the housing.  If the angle start from tapping is ON, the angle is reset and starts from '0' all over again when the finish torque is detected. |
| Step 4 | The screw is fastened by the preset torque.                                                                                                    |

The figures below reveal graphs displayed after setting thread tapping in Software-Pro X. The torque-angle correlations can be checked depending on the status of angle start from tapping.

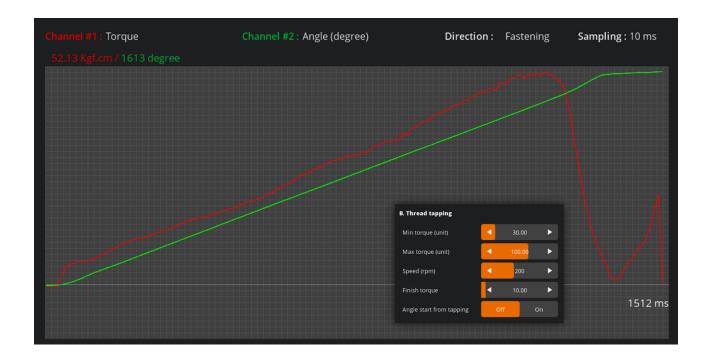

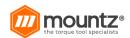

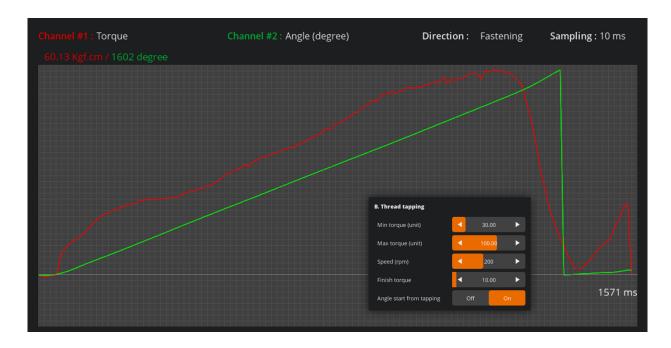

# **Engaging Torque Detection**

Able to detect a point where the screw is engaged with the screw groove by monitoring torque. To use this feature, engaging torque when the tool is matched with the screw thread should be greater than free-run torque when the tool is activated in the air.

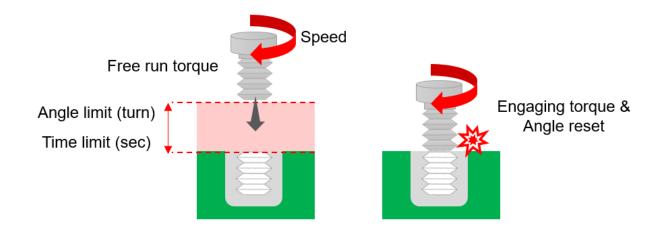

| Speed (RPM)               | Sets tool speed until the engaging torque is detected                                                                                    |
|---------------------------|----------------------------------------------------------------------------------------------------|
| Torque (%)                | Sets engaging torque in percentage (%) against the preset target torque Up to 50%                                                        |
| Angle Limit               | Needed to detect engaging torque until the preset angle is reached after tool operation; an error occurs if the preset angle is exceeded |
| Time Limit                | Needed to detect engaging torque until the time limit is reached after tool operation; an error occurs if the time limit is exceeded     |
| Angle Start from Engaging | Able to set whether or not the angle is reset when engaging torque is detected                                                           |

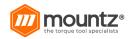

The graph below displays data after setting engaging torque detection in ParaMon-Pro X. It reveals torque-speed correlations and is able to check 3 speed steps with torque changes.

- 1. Advanced → Speed for Engaging Detection
- 2. Preset  $\rightarrow$  Speed
- 3. Preset → Ramp-up Speed

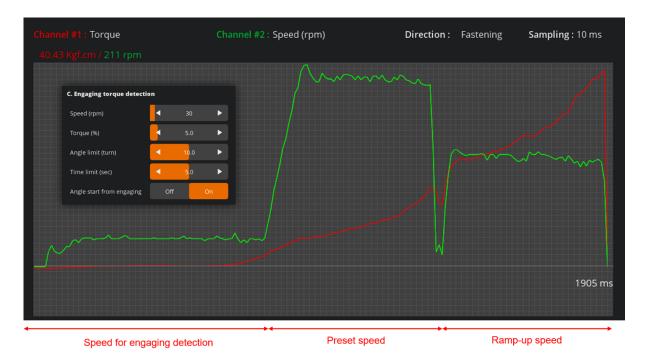

The graph below displays torque vs angle correlations. It is able to confirm that angles can be reset as soon as engaging torque is detected if 'angle start from engaging' is ON.

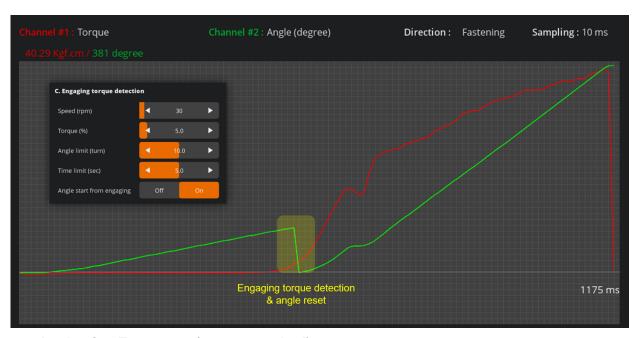

Angle after Torque-up (torque reached)

After 'torque-up' is sensed, an additional action can be set if necessary.

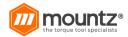

| Speed (RPM)       | After 'torque-up' is detected, it rotates at speed by angle in direction. |
|-------------------|---------------------------------------------------------------------------|
| Angle<br>(Degree) |                                                                           |
| Direction         |                                                                           |

#### **Example:**

Screws are not fastened completely for next processing. If needed to maintain a certain degree of fastening, it is able to keep the degree of fastening constant by reversing 2 turns (720°) after torque-up detection.

#### Controller

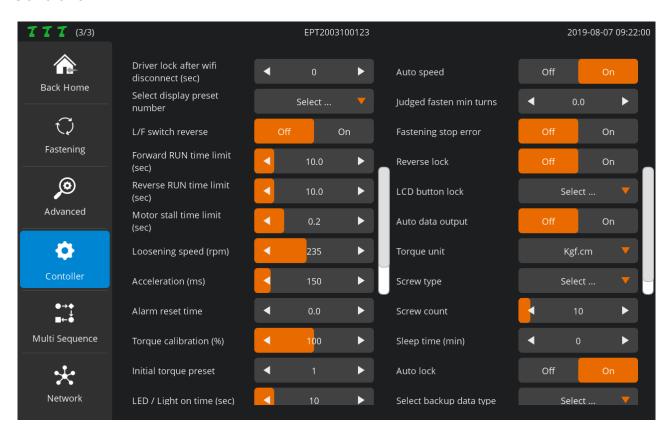

If necessary, the settings for the items in the controller can be adjusted. However, it is recommended to use the default settings if possible.

### A. Driver Lock after WIFI Disconnect (sec)

If WIFI is disconnected, the tool is automatically locked after the elapse of the preset time.

# **B.** Select Display Preset Number

The adjustment of the preset, using F3 (Preset Down) or F4 (Preset UP) button can be limited to the selection of particular presets only.

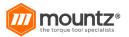

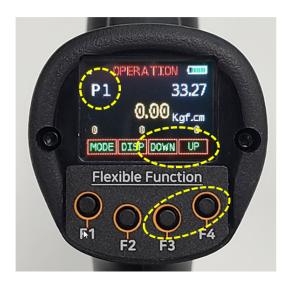

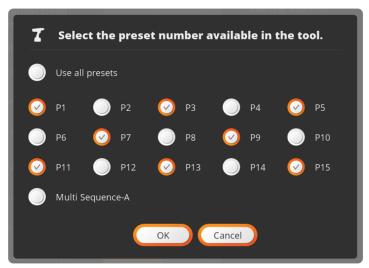

#### C. L/F Switch Reverse

Able to set the Forward/Reverse switch settings inversely

# D. Forward RUN Time Limit (sec)

Limits forward operation time; an error occurs if exceeded

### E. Reverse RUN Time Limit (sec)

Limits reverse operation time; an error occurs if exceeded

#### F. Motor Stall Time Limit (sec)

At reverse rotation, maximum hold time can be set in a stationary state.

The torque set in the Preset is applied equally for unscrewing as well as fastening.

For example, to unscrew the screws fastened with 10 kgf.cm, using 2 kgf.cm torque, the tool is unable to unscrew the screws and gets into a stationary state. Then, maximum hold time can be set.

#### G. Loosening Speed (rpm)

Able to set reverse rotation speed

#### H. Acceleration (ms)

Able to adjust acceleration to reach target speed from the start of operation For more information, refer to '8.1 Fastening → Soft Start'.

#### I. Alarm Reset Time

Clears alarm automatically after the elapse of the preset time

#### J. Torque Calibration (%)

Depending on a vendor, there are various types of torque meters. Measurements can differ according to each vendor's implementation mechanism.

For example, when target torque is 10.00 kgf.cm, the torque meter can measure 9.5 kgf.cm. In this case, it is required to select apparatus which can be the standard for torque management.

Once a tool is chosen for such torque management, no additional action is necessary. If a torque meter is selected, on the contrary, it is able to calibrate the tool's torque values by setting Torque Calibration and 'Fastening  $\rightarrow$  Torque Compensation'.

Torque calibration can be set within ±10% and commonly applied to overall preset.

'Fastening → Torque Compensation' can be set within ±30% and applied to the preset only.

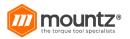

#### K. Initial Torque Preset

Able to set default preset values at tool reset

The numbers 1-15 respond to the preset numbers. The numbers 16-17 respond to multi-sequences 'A' and 'B' respectively.

# L. LED / Light on Time (sec)

If the trigger is executed, LED light is turned ON over the preset period of time.

#### M. Driver Model

Sets a driver model

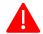

Do not randomly alter without discussion with the manufacturer. Such unauthorized alteration may result in incorrect operation and system failure.

#### N. Controller Parameter Initialize

Enter '77' to reset all settings to the default settings.

### O. Torque Holding Time (ms)

After reaching target torque, the force is kept for a while. Excessive time setting can cause heating.

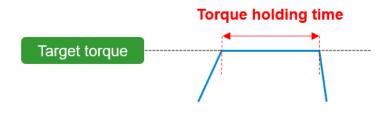

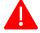

This function is not available in EPT lines.

#### P. Auto Speed

According to target torque settings, proper speed is automatically set.

Recommended to use in ON state

If AUTO Speed is turned OFF, and 'Preset → Speed' is set too high to reduce fastening time, the fast rotating screws can stop abruptly, and over torque (torque ripple) can occur due to inertia.

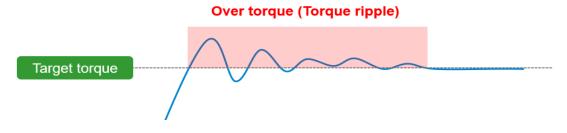

# Q. Judged Fasten Min. Turns

It becomes the gauge to judge if a user executes the trigger intentionally.

The default setting is '3.0 turns'. It is reasonable to conclude that a user intentionally executed the

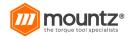

trigger after 3.0 turns (1,080°).

For more information, refer to 'Fastening Stop Error'.

# R. Fastening Stop Error

Unless 'Torque UP' is detected during 'Trigger ON – OFF', this feature decides if 'Fastening Stop Error' alarm should go off.

If 'ON', operating procedures are as follows:

- 1. Press the trigger for a while and release to start the tool.
- 2. If torque is increased after the process 1 above, 'Fastening Stop Error' does not occur.
- 3. Unless torque is increased after the process 1 above, check if the tool rotated up to the number of turns preset in 'Judged Fasten Min. Turns'.
- 4. If greater than 'Judged Fasten Min. Turns', the 'Fastening Stop Error' alarm goes off.
- 5. If rotated by less than 'Judged Fasten Min. Turns', the fastening stop error does not occur.

#### S. Reverse Lock

Decides if reverse rotation should be allowed

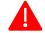

If ON, it rotates in a forward direction only regardless of Forward/Reverse Switch settings.

#### T. LCD Button Lock

Able to restrict the function keys and use them for three purposes:

| Off             | Permits the use of all keys without any functional restrictions                                                                                                    |
|-----------------|----------------------------------------------------------------------------------------------------|
| Lock Only<br>F1 | F1 is restricted. The restriction on F1 permits changes in preset No. However, changes in preset torque and speed are not allowed.                                                                                                 |
| Lock All        | Restricts the use of all keys except for alarm reset;<br>Unable to modify all settings such as preset No., torque and speed<br>Used in situations which are strictly controlled by an external<br>controller such as ParaMon-Pro X |

#### U. Auto Data Output

Not available when the BM is used together with ParaMon-Pro X Automatically turned off if the BM is connected to ParaMon-Pro X If set to 'ON' by force, communication between the BM and ParaMon-Pro X become abnormal. Ensure to keep it OFF all the time when ParaMon-Pro X is used.

# V. Torque Unit

Sets a torque unit

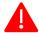

The tool is automatically reset when torque unit is being set.

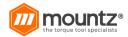

#### W. Screw Type

If the screw is fastened counterclockwise, it is able to set a screw-fastening direction by preset.

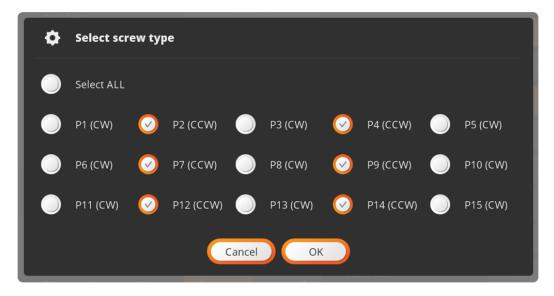

#### X. Screw Count

Able to set the number of screws and use for diverse purposes

In case there are a total of 10 target screws, the screw count is set to '10'.

Whenever fastened, the screw count is reduced one by one (e.g., 10, 9, 8, ...) and saved together with fastening data.

Able to check which screw has been fastened, using the count value

#### Y. Sleep Time (min.)

Able to set the system to go into sleep mode if left untouched for a certain period of time Able to turn off the sleep mode, using the trigger

#### Z. Auto Lock

Able to set the system to be locked automatically when the screw count is '0'

#### AA. Select Backup Data Type

The BM is able to back up event data (up to 65,000 events) in internal memory.

Such events saved in the internal memory are classified into various types.

If necessary, whether or not they are enabled is set by type, optimizing log data. In addition, it is able to use the limited memory space more efficiently.

| Etc.          | Unable to confirm OK or NG during the trigger ON-OFF         |
|---------------|--------------------------------------------------------------|
| Fastening OK  | Fastening results not satisfying preset fastening conditions |
| Fastening NG  | Fastening results not satisfying preset fastening conditions |
| FL            | Change in forward/reverse switch (fastening / loosening)     |
| Preset Change | Preset changes                                               |
| Alarm Reset   | Alarm cleared manually or automatically                      |

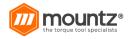

| System Error   | Violates preset conditions                    |  |
|----------------|-----------------------------------------------|--|
| Barcode        | Gets scan data from the scanner-integrated BM |  |
| Screw Count -1 | Selects '-1' for a screw count in the BM      |  |

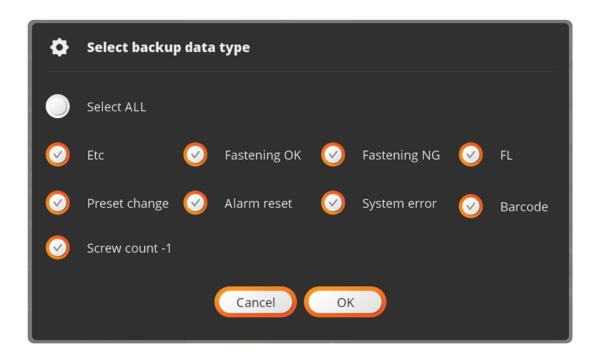

## **BB.Trigger Start Delay Time**

Able to restrict the use of the trigger from its execution to the preset time Able to prevent its excessive use

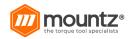

## Multi-Sequence

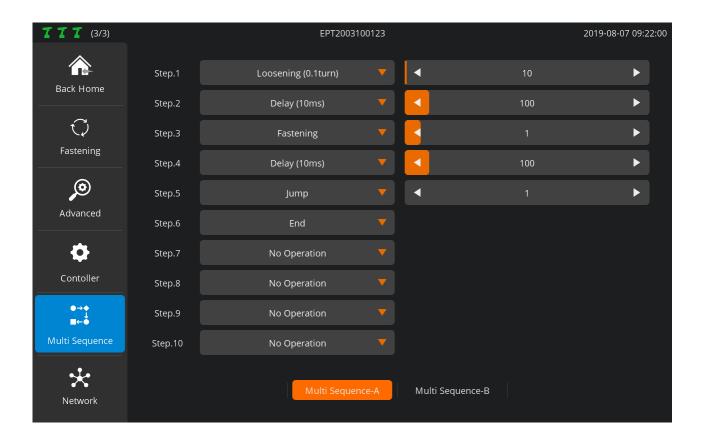

Able to program fastening and loosening to a desired pattern in MULTIPLE SEQUENCE Supports two different patterns ('A', 'B') and able to program up to 10 steps each Each step is comprised of a pair of Command and Parameter.

| Command       | Description                                                                     | Parameter                                        |  |
|---------------|---------------------------------------------------------------------------------|--------------------------------------------------|--|
| No Operation  | Disables the step; finished when 'No Operation' is encountered during execution | None                                             |  |
| Fastening     | Fastens based on the preset                                                     | Sets the preset No. for fastening                |  |
| End           | Ends the execution                                                              | None                                             |  |
| Delay (10ms)  | Waits for the preset time                                                       | Sets delay time by 10m<br>100 = 1,000ms (1 sec.) |  |
| Select Preset | Edits the PRESET to the set value Substitution by 'Fastening' recommended       | Sets the target preset No.                       |  |

| NO.                  | Command                                            | Parameter                                                       |
|----------------------|----------------------------------------------------|-----------------------------------------------------------------|
| Loosening (0.1 turn) | Rotates reversely up to the number of preset turns | Sets the number of reverse turns by 0.1 turn 10 = 1 turn (360°) |

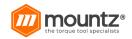

| Jump            | Moves to the preset step No.                                                                                                    | Sets the target step No.                                    |
|-----------------|----------------------------------------------------------------------------------------------------|-------------------------------------------------------------|
| Count Value = A | Each multi-sequence has a variable called 'A'. Allocates the set value into the variable 'A' Variable 'A' commonly used in limiting the number of pattern executions                                    | Sets positive integer to be allocated into the variable 'A' |
| Sub if (A)      | Each multi-sequence has a variable called 'A'. Reduces 'A' value by '1' if 'Sub If' is encountered The next step is executed if 'A' is greater than '0'. If 'A' is '0', the following step is executed. | None                                                        |

## Multi Sequence Example:

Repeat the pattern '2 reverse turns  $\rightarrow$  hold (1 second)  $\rightarrow$  fastening (Preset. 1)  $\rightarrow$  hold (1 second)' 10 times.

| Step | Command         | Paramete<br>r | Description                                                                                     |
|------|-----------------|---------------|-------------------------------------------------------------------------------------------------|
| 1    | Count Value = A | 10            | Allocates `10' to the variable `A'                                                              |
| 2    | Loosening       | 20            | Rotates 2 turns (720°) reversely                                                                |
| 3    | Delay           | 100           | Holds 1 second                                                                                  |
| 4    | Fastening       | 1             | Fastens (Preset. 1)                                                                             |
| 5    | Delay           | 100           | Holds 1 second                                                                                  |
| 6    | Sub if (A)      | -             | Reduces the variable `A' by `1'<br>Moves to the Step 7 unless `0'<br>Moves to the Step 8 if `0' |
| 7    | Jump            | 2             | Moves to the Step 2                                                                             |
| 8    | End             | -             | Ends the execution                                                                              |

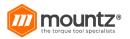

### **Network**

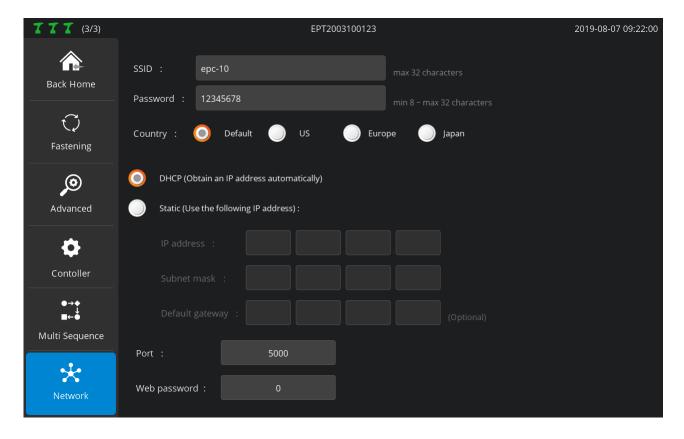

Able to set the WIFI network of the EMT; needed to reset the system to apply the new settings

| Category       | Description                                                                                                    |                                                                                                    |  |
|----------------|----------------------------------------------------------------------------------------------------|----------------------------------------------------------------------------------------------------|--|
| SSID           | Enters the SSID of the target WIFI AP                                                                                        |                                                                                                    |  |
| Password       | Enters the                                                                                                    | Enters the password of the target WIFI AP                                                                                                    |  |
| Country        | Sets an a                                                                                                    | Sets an area; 'Default' is recommended for general users                                                                                                    |  |
|                | DHCP                                                                                                    | An IP address automatically allocated from the server                                                                                                    |  |
| DHCP or Static | Static                                                                                                    | Sets an IP address manually When an IP address is manually set, set it according to the IP band of AP.  Static If ParaMon-Pro X's internal AP is used, set the IP address in the range of 192.168.131.2-192.168.131.254. Set subnet mask and default gateway to 255.255.255.0 and 192.168.0.1 respectively. For the use of external AP, contact the network manager. |  |
| Port           | BM's Modbus-TCP server port No. Recommended to use the default (5000)                                                        |                                                                                                    |  |
| Web password   | A password used to get access to the BM's web server For more information about the web server, refer to the BM User Manual. |                                                                                                    |  |

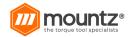

## Monitoring

Unless the target tool is specified, the following figure appears on the screen. Refer to '7. Select Target Tool'.

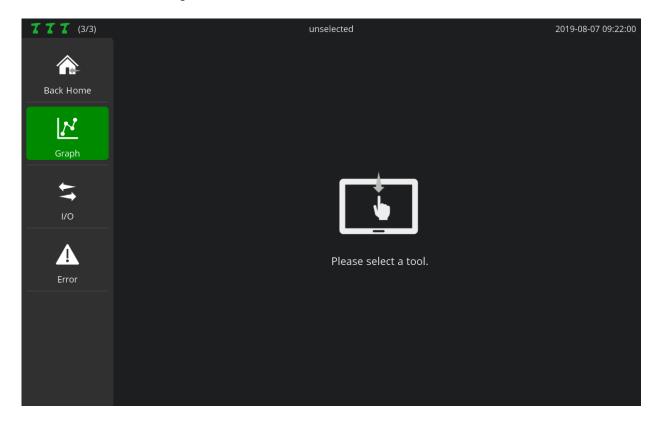

## Graph

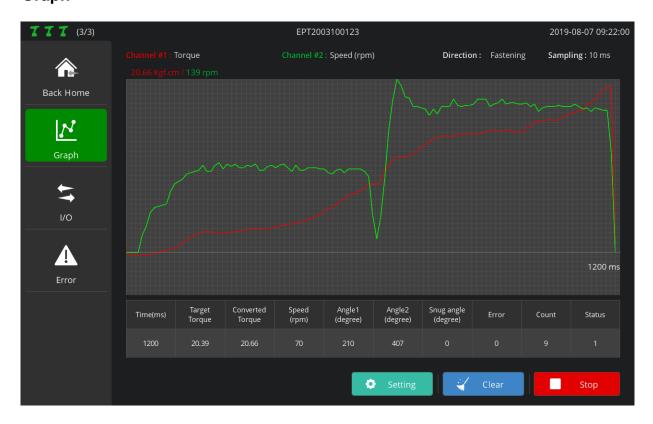

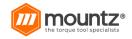

It is able to check the target tool's fastening data in real-time graph. In addition, it is possible to compare and analyze correlations between two different source data by providing a total of 2 channels and supporting 8 different source data by channel. The source data selectable by channel are as follows:

| Category               | Description                                                                                                    |  |
|------------------------|----------------------------------------------------------------------------------------------------|--|
| Torque                 | Torque changes by time (ms)                                                                                                    |  |
| Current (mA)           | Current changes by time (ms)                                                                                                    |  |
| Speed (RPM)            | Speed changes by time (ms)                                                                                                    |  |
| Angle (degree)         | Angle changes by time (ms)                                                                                                    |  |
| Speed Command<br>(RPM) | While the above speed represents the actual revolving speed of the tool, speed command refers to target speed to control. In other words, if speed and speed command are set and compared in two channels, it is able to compare and analyze if the tool is operated according to the desired speed. |  |

| Category             | Description                                                                                                    |  |
|----------------------|----------------------------------------------------------------------------------------------------|--|
| Current Command (mA) | While the above current represents the actual current consumption of the tool, current command refers to target current to control. In other words, if current and current command are set and compared in two channels, it is able to compare and analyze both actual and target current values. |  |
| Snug Angle (degree)  | Represents changes in snug angle by time (ms) For more information about snug angle, refer to '8.1 Fastening → Snug Torque'.                                                                                                    |  |
| Torque/Angle         | Applicable to Channel 1 only In upper data sources, x-axis all represents time (ms). In torque and angle, x-axis is angle, representing torque changes by angle.                                                                                                    |  |
| Disable              | Applicable to Channel 2 only; disables Channel 2                                                                                                    |  |

A. Press [Setting] and set the graph output. In the START state, the SETTING button is disabled.

| Category   | Description                                                                                                    |  |  |
|------------|----------------------------------------------------------------------------------------------------|--|--|
| Channel #1 | Sets the source data of Channel #1                                                                                                    |  |  |
| Channel #2 | Sets the source data of Channel #2                                                                                                    |  |  |
| Direction  | Sets a direction of graph output                                                                                                    |  |  |
| Sampling   | Sets the sampling interval of source data Since a graph can represent up to 200 points per channel, precision increases as sampling interval decreases. However, time slot is reduced. The maximum time sloths by channel according to sampling settings are as follows:  - 5ms x 200 = 1,000 ms (1 sec)  - 10ms x 200 = 2,000 ms (2 sec)  - 15ms x 200 = 3,000 ms (3 sec) |  |  |

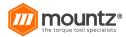

- 30ms x 200 = 6,000 ms (6 sec)
If operating time exceeds the above level, the latest data only appear.

- B. Press [Start] and enable graph output.
- C. Press [Clear] and reset data output.

## I/O Monitoring

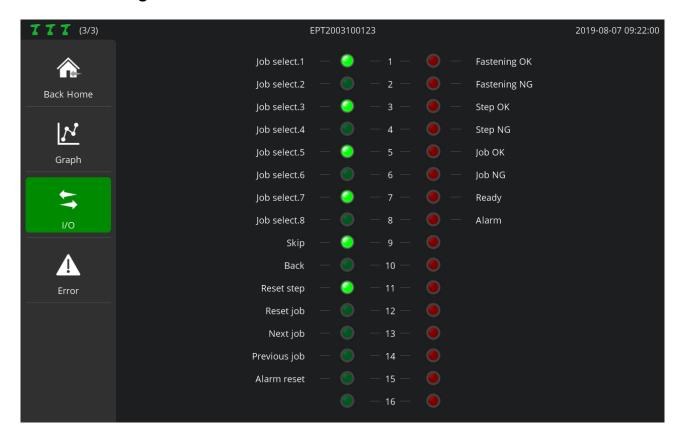

Ability to check the current status of I/O port If system functions are allocated to the I/O port, function names also appear.

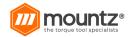

### **Error**

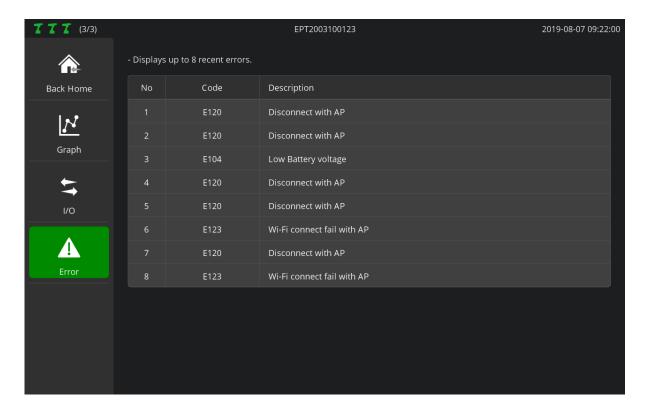

The latest 8 errors from the target tool appear.

## Remote Functions Output

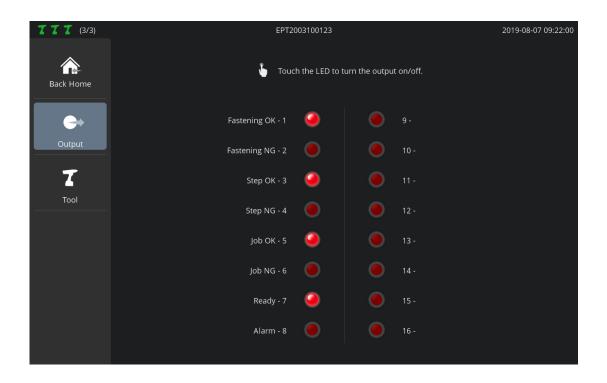

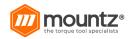

Able to control the level of output port manually If system functions are allocated to the output port, function names also appear. Useful in checking if properly wired after I/O wiring

#### Tool

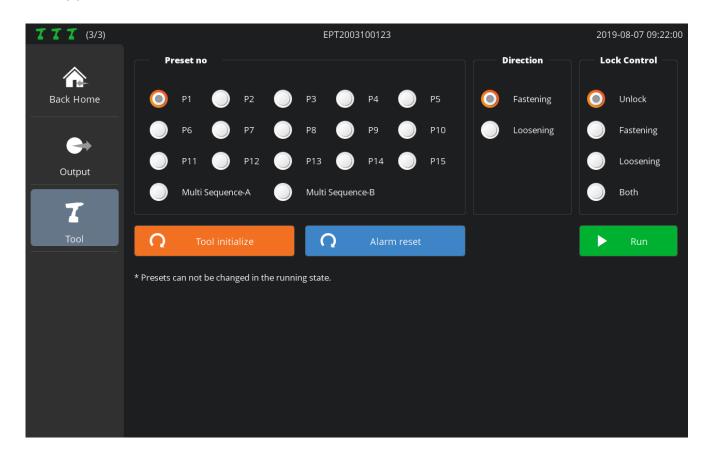

Able to control a target tool in the distance from ParaMon-Pro X

| Category        | Description                                                                                                   |
|-----------------|----------------------------------------------------------------------------------------------------|
| Preset          | Sets the preset of the target tool                                                                            |
| Direction       | Sets a direction for remote control                                                                           |
| Lock Control    | Able to set the lock by direction if necessary The tool may not function if locked in the direction settings. |
| Tool Initialize | Reboots the target tool and resets all settings to a default state                                            |
| Alarm Reset     | Able to clear alarm manually                                                                                  |
| Run/Stop        | Operates/stops a target tool according to preset conditions                                                   |

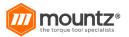

## **Settings**

#### Operation

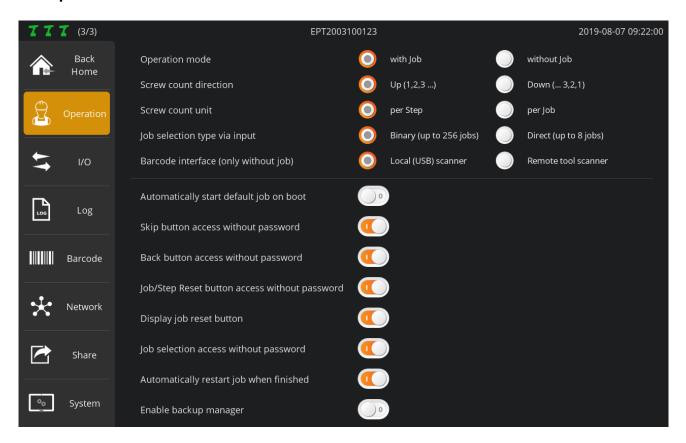

## **Operation Mode**

## with job

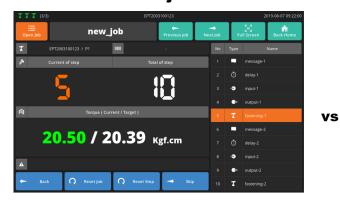

### without job

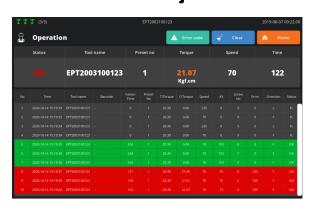

| Operation Mode | With Job                                                                                    | Without Job                                                               |
|----------------|---------------------------------------------------------------------------------------------|---------------------------------------------------------------------------|
| Feature        | Uses the Process Control feature and runs according to the procedures programmed in the job | Does not uses the Process Control feature; able to use all tools randomly |

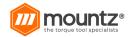

|                 | Visualizes the complicated assembly procedures of diverse products and targets to minimize assembly errors                    | Usually used to save fastening data                                                                                                    |
|-----------------|----------------------------------------------------------------------------------------------------|----------------------------------------------------------------------------------------------------|
| Tools           | Operates the tools selected in the Fastening step only Locked for all other tool; unable to use multiple tools simultaneously | No restrictions on the use of tools<br>Able to use all tools randomly at the<br>same time                                                            |
| Code<br>Scanner | Able to register a code and set jobs The preset jobs are automatically loaded if the registered code is scanned.              | Able to register a code and presets when the scanner-integrated BM is used Automatically converted into the Preset if the registered code is scanned |

### **Screw Count Direction**

Enabled under 'With Job' mode only

| Up (1,2,3)       | The screw count increases from '0' to total count. The screw count represents the number of fastened news.   |
|------------------|----------------------------------------------------------------------------------------------------|
| Down (<br>3,2,1) | The screw count decreases from total count to '0'. The screw count refers to the number of remaining screws. |

## **Screw Count Unit**

Enabled under 'With Job' mode only

| per Step | Displays the screw count in 'Fastening Step' unit |
|----------|---------------------------------------------------|
| per Job  | Displays screw count in 'Job' unit                |

## Job Selection Type via Input

Enabled under 'With Job' mode only Able to load up to 8 jobs through external input

| Binary (up to 256 jobs) | Handles job input (8 jobs in total), using the binary scale Job Select 1 refers to the least significant bit (LSB) while Job Select 8 represents the most significant bit (MSB). It ranges from 1 to 255, and the job for the Job No. is loaded. |
|-------------------------|----------------------------------------------------------------------------------------------------|
| Direct (up to 8 jobs)   | Job Select 1-8 is matched with Job No. 1 in a one-to-one manner.                                                                                                    |

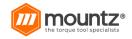

#### **Barcode Interface (only Without Job)**

Enabled under 'Without Job' mode only

In Software-Pro X, the barcode scanner is divided into two different types depending on a connection method.

| Local Scanner     | Represents a scanner directly connected to Software-Pro X through USB Ignores 'Remote Scanner' if 'Local Scanner' is selected |
|-------------------|----------------------------------------------------------------------------------------------------|
| Remote<br>Scanner | Refers to the scanner integrated with the EPT Ignores 'Local Scanner' if 'Remote Scanner' is selected                         |

#### Automatically Start Default Job on Boot

Enabled under 'With Job' mode only

Able to set the system to make certain jobs executed automatically when Software-ProX is reset

#### **Skip Button Access without Password**

Enabled under 'With Job' mode only

Able to set if a password would be asked when the SKIP button is pressed during job execution

| On  | A password not asked |
|-----|----------------------|
| Off | A password asked     |

#### **Back Button Access without Password**

Enabled under 'With Job' mode only

Able to set if a password would be asked when the BACK button is pressed during job execution

| On  | A password not asked |
|-----|----------------------|
| Off | A password asked     |

### Job/Step Reset Button Access without Password

Enabled under 'With Job' mode only

Able to set if a password would be asked when the RESET JOB or RESET STEP button is pressed during job execution

| On  | A password not asked |
|-----|----------------------|
| Off | A password asked     |

#### **Display Job Reset Button**

Enabled under 'With Job' mode only

Able to set if the RESET JOB button would appear on the Job screen

| On  | Displays the RESET JOB button         |
|-----|---------------------------------------|
| Off | Does not display the RESET JOB button |

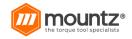

#### **Job Selection Access without Password**

Enabled under 'With Job' mode only

Able to set if a password would be asked at job selection when a user touches the screen in person; job loading by external input (input, scanner, etc.) not applicable

| On  | A password not asked |
|-----|----------------------|
| Off | A password asked     |

#### **Automatically Restart Job when Finished**

Enabled under 'With Job' mode only

Able to set if the job would be automatically restarted when all job procedures are done

| On  | Automatically restarts at the end of job process         |
|-----|----------------------------------------------------------|
| Off | Does not automatically restart at the end of job process |

#### **Enable Backup Manager**

The EPT has 'Backup Memory' to back up event data.

Software-Pro X gets events from the EPT's backup memory in real-time.

First, Software-Pro X checks the status of backup memory before enabling the real-time event transfer of the EPT. If the backup memory is empty, real-time transfer is immediately enabled. If data already exist in the backup memory, however, it is needed to decide if they would be received.

| Off | Empties backup memory and enables real-time event transfer regardless of the existence of data                                                                                                    |
|-----|----------------------------------------------------------------------------------------------------|
| On  | Enables the backup manager if data already exist The backup manager decides if they would be received by tool. Enables real-time event transfer after completing the process depending on settings |

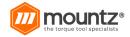

### I/O Settings

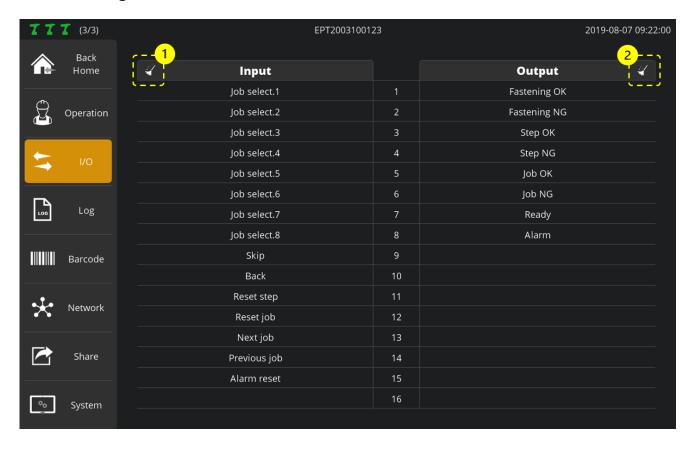

ParaMon-Pro X provides a total of 32 I/O ports (16 ports each) for the purpose of interlocking with external devices.

Able to allocate system functions pre-defined in input and output in 'Setting  $\rightarrow$  I/O' Unable to use the ports allocated to the system function in Input and Output steps during job programming

| NO. | Category         | Description                     |  |  |  |
|-----|------------------|---------------------------------|--|--|--|
| 1   | Input clear all  | Clears all input port settings  |  |  |  |
| 2   | Output clear all | Clears all output port settings |  |  |  |

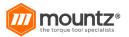

## **Input Settings**

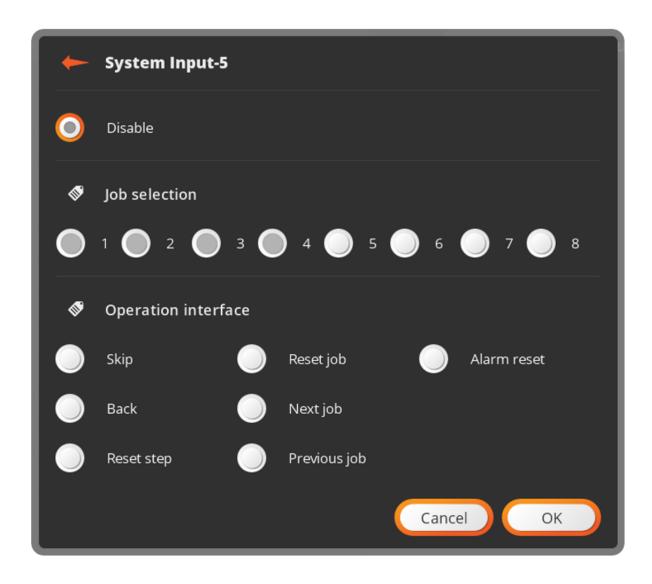

Unlike Output, Input is not able to allocate system functions in a redundant manner. The system functions already allocated to other parts are enabled as shown in the figure.

| NO. | Category             | Description                                                                                                    |  |  |  |  |  |
|-----|----------------------|----------------------------------------------------------------------------------------------------|--|--|--|--|--|
| 1   | Job Selection<br>1-8 | Able to load jobs through external input under the WITH JOB mode For more information, refer to '11.1 Operation → D. Job Selection Type Via Input'.      |  |  |  |  |  |
| 2   | Skip                 | Able to skip the next screw or move to the next step if necessary during job execution                                                                   |  |  |  |  |  |
| 3   | Back                 | Able to return back to the previous screw if necessary during job execution Valid in the Fastening Step only; unable to return back to the previous step |  |  |  |  |  |
| 4   | Reset Step           | Rests the current step                                                                                                    |  |  |  |  |  |

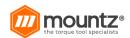

| 5 | Reset Job    | Resets the current job                                 |
|---|--------------|--------------------------------------------------------|
| 6 | Next Job     | Executes the next job if it exists on the job list     |
| 7 | Previous Job | Executes the previous job if it exists on the job list |
| 8 | Alarm Reset  | Clears ParaMon-Pro X alarm                             |

## **Output Settings**

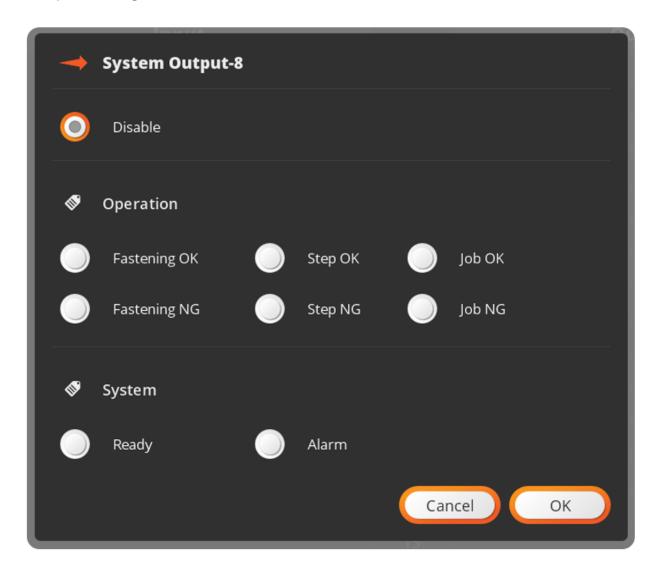

Unlike Input, Output is able to allocate system functions in a redundant manner.

| NO. | Category        | Description                                                    |
|-----|-----------------|----------------------------------------------------------------|
| 1   | Fastening<br>OK | Appears if the fastening results meet preset conditions        |
| 2   | Fastening<br>NG | Appears if the fastening results do not meet preset conditions |

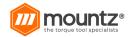

| 3 | Step OK | Appears if the fastening procedures/results of all screws set in the fastening step are OK |
|---|---------|--------------------------------------------------------------------------------------------|
| 4 | Step NG | Appears if the fastening procedures/results of the screws set in the fastening step are NG |
| 5 | Job OK  | Appears if all fastening steps comprising jobs are OK                                      |
| 6 | Job NG  | Appears if a fastening step comprising jobs is NG                                          |
| 7 | Ready   | Appears in 'ready-to-execute-job' state                                                    |
| 8 | Alarm   | Appears when ParaMon-Pro X alarm goes off                                                  |

### Log

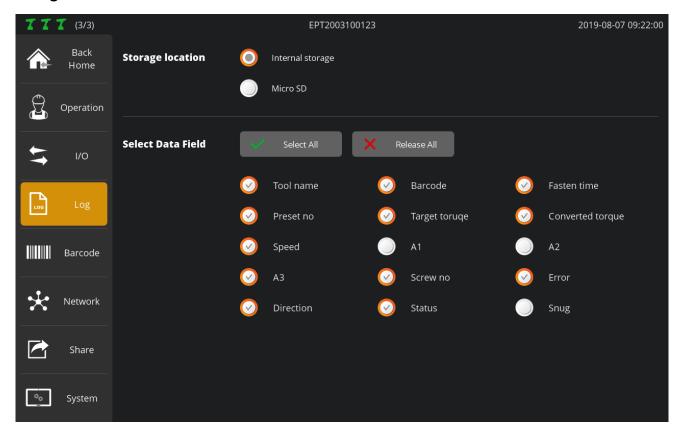

### a) Storage Location

Sets a log file storage position

### b) Select Data Field

Enabled under 'Without Job' mode only Able to select data which appear on the screen Saves all data in the log file regardless of settings

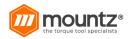

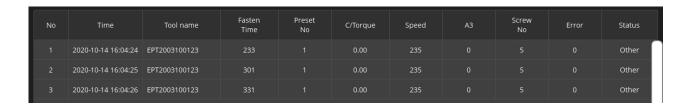

| No | Time                | Tool name     | Barcode | Fasten<br>Time | Preset<br>No | T/Torque | C/Torque | Speed | A1 | A2 | А3 | Screw<br>No | Error | Direction | Status | Snug |
|----|---------------------|---------------|---------|----------------|--------------|----------|----------|-------|----|----|----|-------------|-------|-----------|--------|------|
| 1  | 2020-10-14 16:04:24 | EPT2003100123 |         | 233            |              | 20.39    | 0.00     | 235   |    |    |    |             |       |           | Other  | 0    |
| 2  | 2020-10-14 16:04:25 | EPT2003100123 |         | 301            |              | 20.39    | 0.00     | 235   |    |    |    |             |       |           | Other  | 0    |
| 3  | 2020-10-14 16:04:26 | EPT2003100123 |         |                |              | 20.39    | 0.00     | 235   |    |    |    |             |       |           | Other  | О    |

### **Barcode**

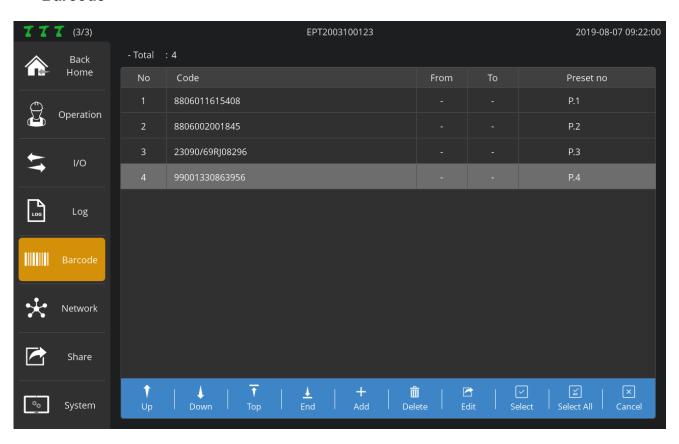

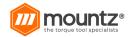

Enabled under 'Without Job' mode only Able to register a code for a change to certain preset by tool Available in the scanner-integrated EPT only

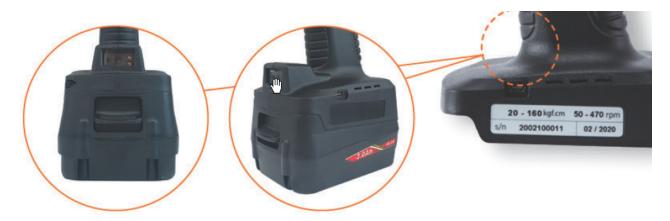

### Code Input

Select target tools for registration.

A scanner is enabled if the trigger is executed twice in a row.

If a code is scanned, the registration page along with the scanned code pops up.

If necessary, press [Add] and enter the code in person.

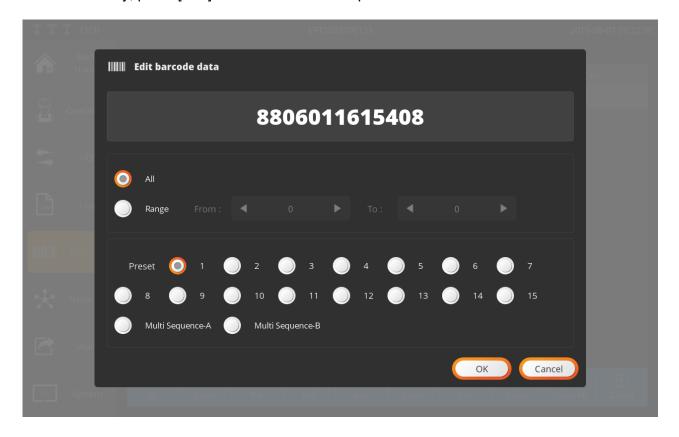

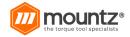

#### **Valid Code Region Settings**

If 'All' is chosen, the code should be perfectly matched for change into the Preset.

If 'Range' is selected, the region appears in red on the code.

If the region is partially matched, it changes to the Preset.

Therefore, in the RANGE setting, even though the registered code and scanned code are not matched in terms of total length, it changes to the Preset as long as the digit of the valid region is matched with the code.

#### **Preset Settings**

Selects target preset in which the valid regions of registered and scanned codes are matched

#### Add to All Tools (Optional)

Check the ADD TO ALL TOOLS checkbox and register a code to all tools in ParaMon-Pro X.

#### **Network**

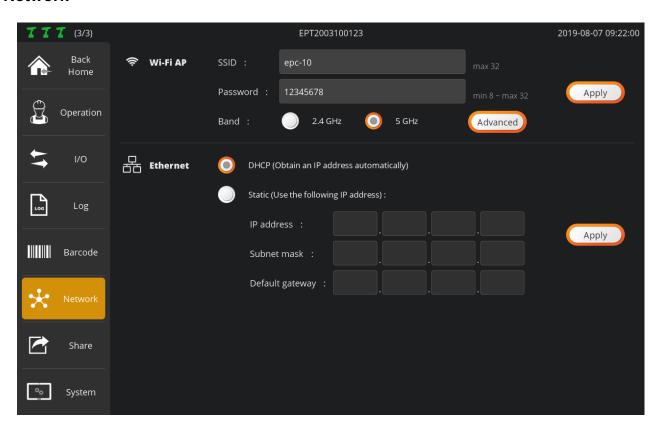

#### WIFI

Setting to run WIFI AP in ParaMon-Pro X After editing the settings, press [Apply].

| SSID     | Enters the AP's SSID Up to 32 characters                                                |
|----------|-----------------------------------------------------------------------------------------|
| Password | Enters the password of AP At least 8 characters long; able to enter up to 32 characters |

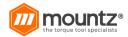

| Band     | Selects the operating frequency of AP                                     |
|----------|---------------------------------------------------------------------------|
| Advanced | Able to set the AP frequency channels Recommended to use default settings |

#### **Ethernet**

After editing settings, press [Apply].

| DHCP   | Automatically gets IP address from the server                                                                                                    |
|--------|----------------------------------------------------------------------------------------------------|
| Static | Manually sets IP address Reckless address settings cause network failure including abnormal operation. Ensure to contact the network manager before setting. |

# **Share (Data Sharing)**

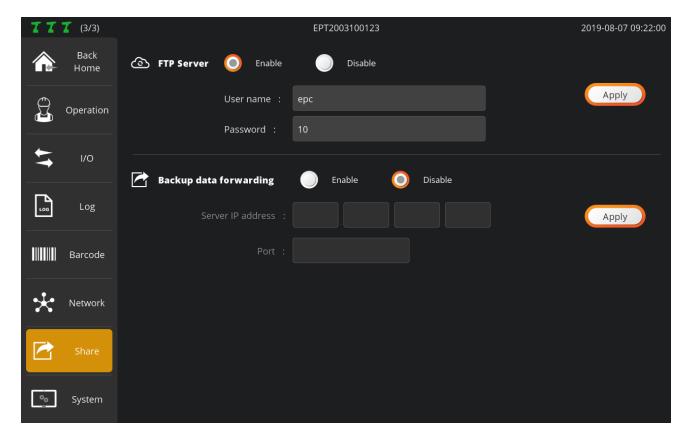

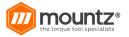

#### **FTP Server**

After editing settings, press [Apply].

| Enable/Disable | Sets if the FTP server is enabled or disabled               |
|----------------|-------------------------------------------------------------|
| Username       | Sets the username to be used in logging into the FTP server |
| Password       | Sets the password to be used in logging into the FTP server |

Able to check the IP address needed to get access to the FTP server in 'System  $\rightarrow$  Network' For a method to log into the FTP server, refer to '16. FTP Server'.

### **Backup Data Forwarding**

The backup data received from the Member tool is transferred to a separate external server connected via Ethernet.

After changing the settings, you must click the "Apply" button to reflect the changed settings.

| Enable/Disable    | Set whether to forward backup data.                           |
|-------------------|---------------------------------------------------------------|
| Server IP address | Set the IP address of the server to receive the backup data   |
| Port              | Set the TCP port number of the server to receive backup data. |

## **System**

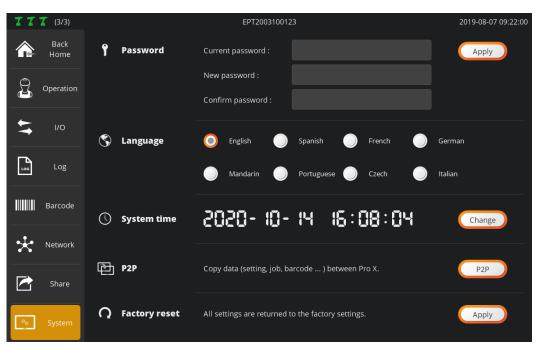

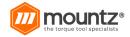

#### **Password**

Sets a password for ADMIN mode; the default setting is '0'

#### Language

Currently supports 'English' only; other languages to be supported

#### **System Time**

Sets system time; able to set 'min'; 'sec' is set to '0'

#### P2P (Pro X to Pro X)

Able to back up current settings in ParaMon-Pro X and apply them to the other ParaMon-Pro X Able to return back to the former settings if necessary after backing up all current settings For more information, refer to '16. Backup & Restore'.

#### **Factory Reset**

Reset to a default state after all files in the repository are deleted

#### **Device Info**

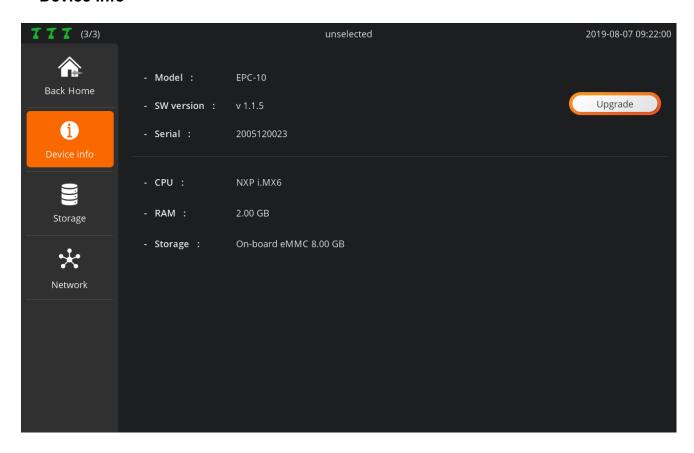

Able to check brief information of Software-Pro X Able to check serial number and software version and includes a software upgrade feature

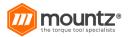

## **Storage**

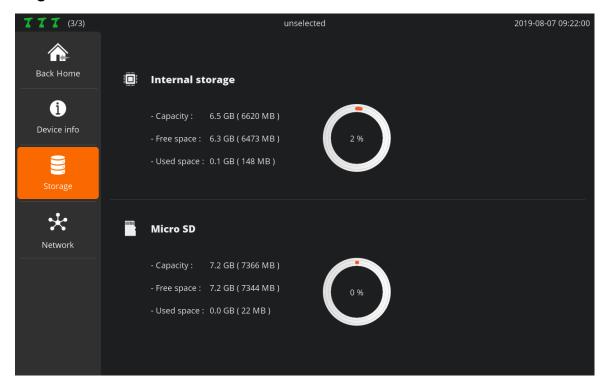

| Internal Storage | Able to check the space used and free space                                         |
|------------------|-------------------------------------------------------------------------------------|
| Micro SD         | Able to examine if MicroSD card is inserted and check the space used and free space |

#### **Network**

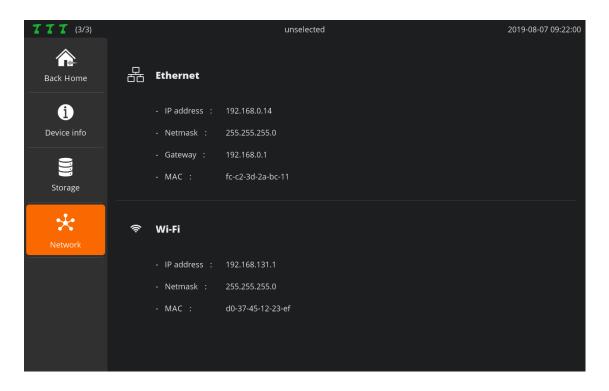

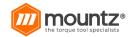

| Ethernet | Displays the wired Ethernet address       |  |
|----------|-------------------------------------------|--|
| WIFI     | Displays wireless Ethernet (WIFI) address |  |

## Job Manager

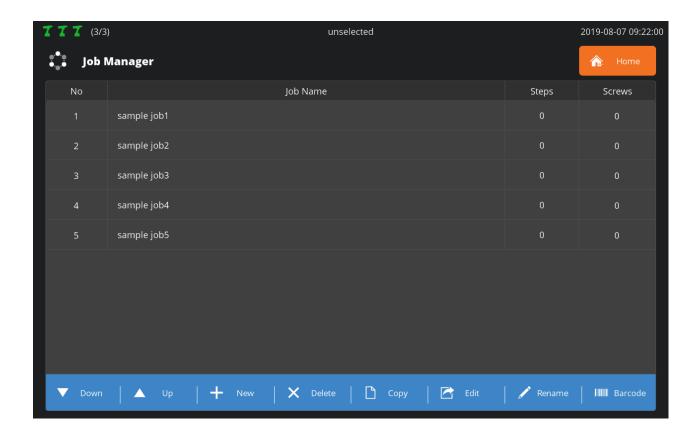

| NO. | Category | Description                                                 |  |
|-----|----------|-------------------------------------------------------------|--|
| 1   | Down     | Moves the selected job to the bottom by one column          |  |
| 2   | Up       | Moves the selected job to the top by one column             |  |
| 3   | New      | Creates a new job                                           |  |
| 4   | Delete   | Deletes the selected job                                    |  |
| 5   | Сору     | Copes the selected job and adds it as a new job             |  |
| 6   | Edit     | Edits the selected job                                      |  |
| 7   | Rename   | Renames the selected job                                    |  |
| 8   | Barcode  | Moves to the barcode registration page for job interlocking |  |

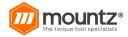

## **Edit Job & Steps**

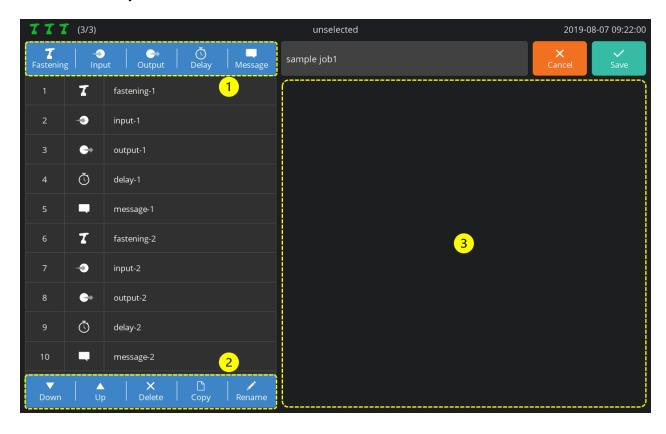

The biggest unit constituting the assembly process control is expressed by multiple sequential steps. Supports up to 1,000 jobs and able to add up to 255 steps per job

## 1. Add Step

| Category  | Description                                                    |  |
|-----------|----------------------------------------------------------------|--|
| Fastening | Adds a fastening procedure, using a member tool                |  |
| Input     | Enables various extensions, using a total of 16 input ports    |  |
| Output    | Enables various extensions, using a total of 16 output ports   |  |
| Delay     | y Able to add delay time between steps under diverse methods   |  |
| Message   | Message Able to deliver instructions and cautions to operators |  |

### 2. Edit Step List

| Category | Description                                             |  |
|----------|---------------------------------------------------------|--|
| Down     | Moves the selected step to the bottom by one column     |  |
| Up       | Moves the selected step to the top by one column        |  |
| Delete   | Deletes the selected step                               |  |
| Сору     | Copy Copies the selected step and adds it as a new step |  |

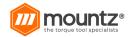

| Rename Renames the selected step |
|----------------------------------|
|----------------------------------|

#### 3. Edit Step Data

Displays the setting page according to the type of the selected step on the step list

## **Fastening Step**

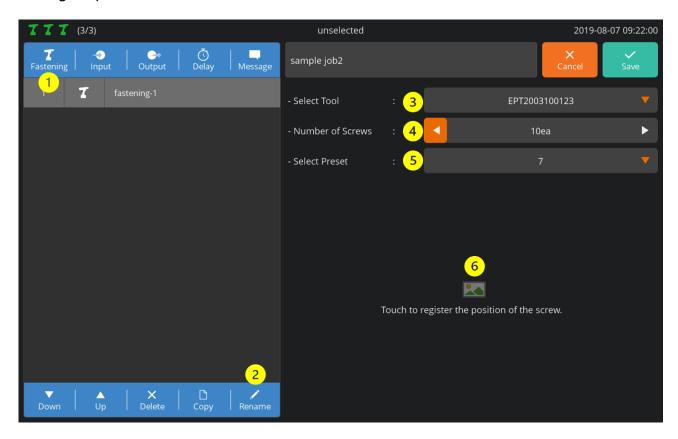

Fastening step supports up to 99 screws:

- 1. Press [Fastening]. Then, a fastening step is added to the bottom of the Step List. Then, a setup page appears on the right.
- 2. If necessary, press [Rename] and edit the step name.
- 3. Select a tool for fastening among the member tools.
- 4. Enter the number of screws to be fastened.
- 5. Select the Preset to be used for fastening.
- 6. If necessary, register an image and specify the position of the screw. If the area is touched, a screw-positioning page pops up as follows:

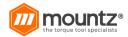

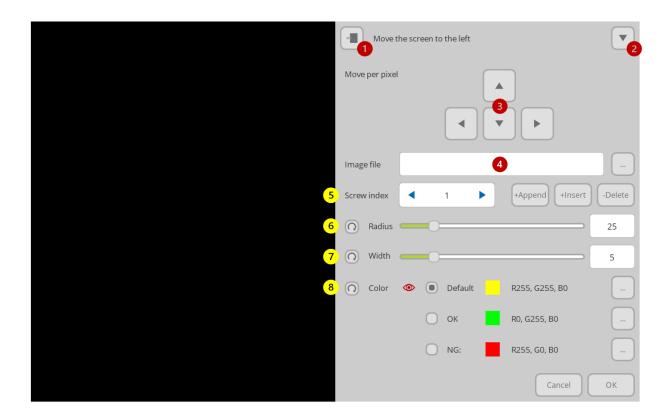

| No. | Description                                                                                                    |  |
|-----|----------------------------------------------------------------------------------------------------|--|
| 1   | If necessary, moves the screen to the left or right                                                                                                    |  |
| 2   | Hides the screen to the bottom and views the entire image                                                                                                    |  |
| 3   | Able to adjust a pixel unit at registration of screw position                                                                                                    |  |
| 4   | Loads an image to be used in screw positioning                                                                                                    |  |
| 5   | Sets the index number of the screws to be positioned +Append: Adds a new screw to the end +Insert: Adds a new screw to the current index position -Delete: Deletes a screw in a current index position                                         |  |
| 6   | Able to adjust the size of a circle which shows a screw position                                                                                                    |  |
| 7   | Able to adjust the thickness of a circle which reveals a screw position                                                                                                    |  |
| 8   | Able to change the color of a circle which shows a screw position Default: Sets the color which is displayed in a hold state OK: Sets the color which appears when normally fastened NG: Sets the color which appears when abnormally fastened |  |

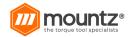

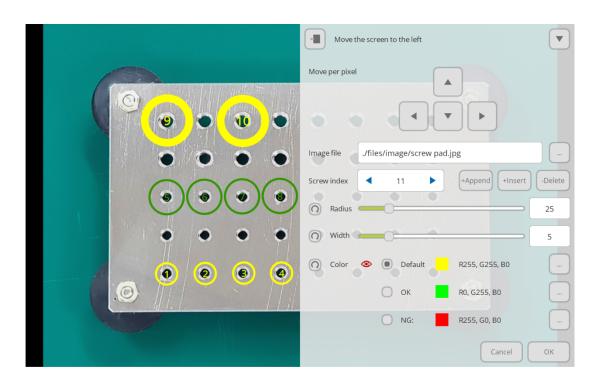

## Input Setup

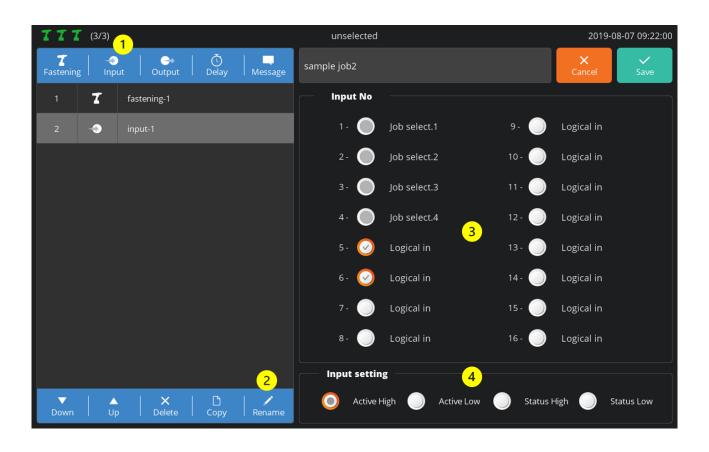

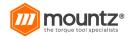

Press [Input]. Then, an input step is added to the bottom of the Step List. Then, a setup page appears on the right.

If necessary, press [Rename] and edit the step name.

Select the port to get signals. The ports with system functions are disabled and not selectable. If multiple ports are chosen, AND conditions apply.

Sets changes in input signal levels. Level change settings commonly apply to all ports. Settings by port are not supported.

| Category    | Description                                         |
|-------------|-----------------------------------------------------|
| Active High | Detects a level change from '0 (low)' to '1 (high)' |
| Active Low  | Detects a level change from '1 (high)' to '0 (low)' |
| Status High | Checks 'level 1 (high)'                             |
| Status Low  | Checks 'level 0 (low)'                              |

### **Output Setup**

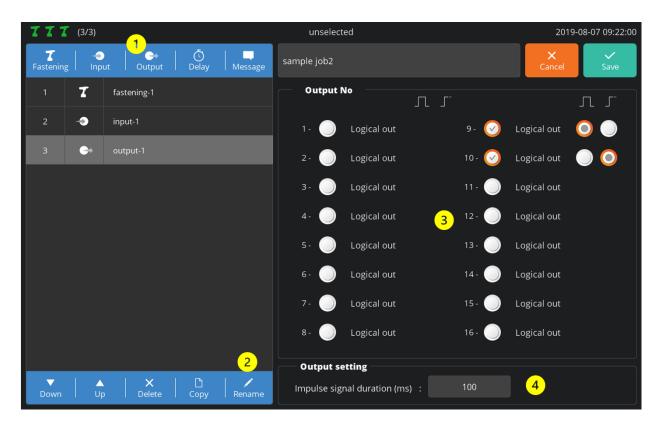

Press [Output]. Then, an output step is added to the bottom of the Step List. Then, a setup page appears on the right.

If necessary, press [Rename] and edit the step name.

Select the port to generate signals. The ports with system functions are disabled and not selectable. It is able to select the output type of a signal by port.

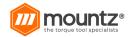

| Category         | Description                                                                                                    |
|------------------|----------------------------------------------------------------------------------------------------|
| Impulse          | Generates pulse signals up to the time preset in (4)                                                              |
| Continuous<br>ON | Displays level 1 (high) signal Adds a separate output step and disables the port to alter the output to '0 (low)' |

Set 'hold-up time' at level 1 (high) at pulse generation (0-5,000ms).

## **Delay Step**

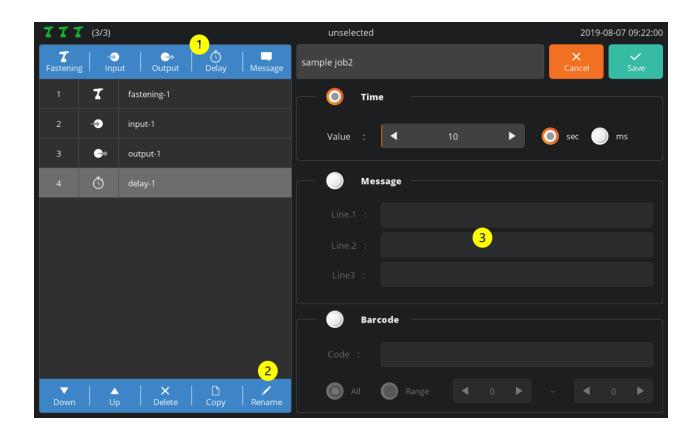

Press [Delay]. Then, a delay step is added to the bottom of the Step List. Then, a setup page appears on the right.

If necessary, press [Rename] and edit the step name. Select a delay type.

| Category | Description                                                                                                    |
|----------|----------------------------------------------------------------------------------------------------|
| Time     | Stops the step process for a certain period of time; able to set up to 999 sec.                                                          |
| Message  | Able to deliver a simple message to an operator<br>Moves to the next step if the operator reads the message and presses the OK<br>button |
| Barcode  | Able to scan the barcode and move to the next step                                                                                       |

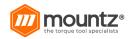

Select and scan the barcode. Then, it automatically appears on the top code. If necessary, select a text box and enter in person.

Moves to the next step when the code is perfectly matched if 'All' is chosen Moves to the next step when the region (From - To) is matched if 'Range' is selected

Moves to the next step if the number of digits and code values in a valid area are matched even through registered and scanned codes differ in terms of total length

#### Message Setup

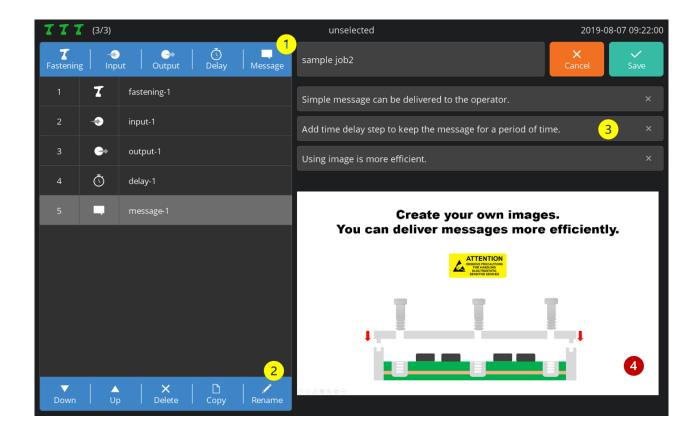

- 1. Press [Message]. Then, a message step is added to the bottom of the Step List. Then, a setup page appears on the right.
- 2. If necessary, press [Rename] and edit the step name.
- 3. If necessary, enter texts and send a simple message to an operator.
- 4. Able to register an image and send a more efficient message if necessary
- 5. If both image and text are registered, the image appears in full screen while the text is not visible.
- 6. In terms of an image format, JPG and PNG are supported. It supports resolutions up to 4096 x 4096. For optimization, however, '1280 x 800 (16:10)' or '1280 x 720 (16:9)' is recommended.

In general, the message step should be programmed to display a message for a certain period of time by adding a barcode or timer delay step. Without such delay step, the message appears very shortly.

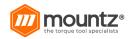

#### Barcode

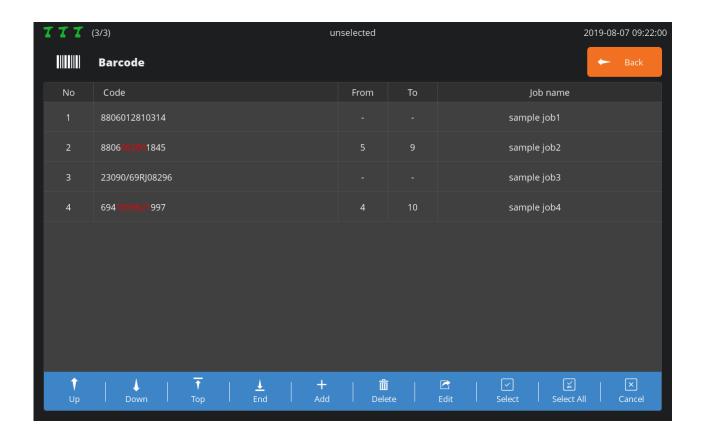

Registers a code and sets jobs to have them automatically loaded through code scanning Able to register the same code redundantly but executes items with small No. according to priority Able to load jobs through code scanning in the event that current jobs are absent Changes code information recorded in the log when code scanning is done during job execution

| Up     | Moves the selected item to the top by one column    |  |
|--------|-----------------------------------------------------|--|
| Down   | Moves the selected item to the bottom by one column |  |
| Тор    | Moves the selected item to the top                  |  |
| End    | Moves the selected item to the bottom               |  |
| Add    | Registers a new code                                |  |
| Delete | Deletes selected items                              |  |

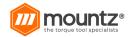

| Edit                                       | Edits selected items                    |
|--------------------------------------------|-----------------------------------------|
| Select                                     | Changes a mode to select multiple items |
| Select All                                 | Selects all items                       |
| Cancel Ends a multiple item selection mode |                                         |

1. If a code is scanned through USB Scanner or BM Built-In Scanner, the EDIT page appears as sho wn in the figure.

If necessary, press the ADD button, select a text box and annually enter in person.

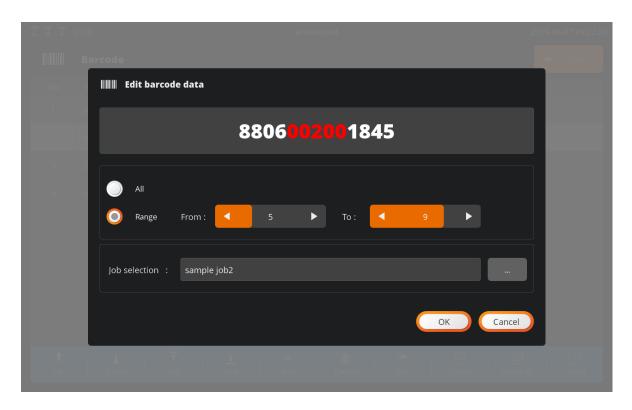

- If 'All' is selected, jobs are loaded when codes are perfectly matched.
   If 'Range' is chosen, jobs are loaded when the region (From To) is matched.
   Jobs are loaded if the number of digits and code values in a valid area are matched even through registered and scanned codes differ in terms of total length.
- 3. Able to set a job to be loaded when a code is scanned at 'Job Selection'

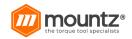

# Operation

The operation page appears differently depending on Operation Mode settings ('With Job' or 'Without Job').

vs

# with job

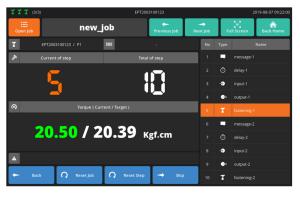

# without job

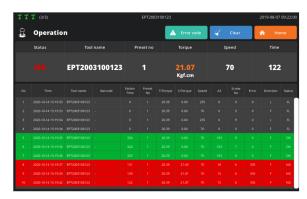

| Operation<br>Mode | With Job                                                                                                    | Without Job                                                                                                    |
|-------------------|----------------------------------------------------------------------------------------------------|----------------------------------------------------------------------------------------------------|
| Feature           | Uses Process Control and is operated according to the procedures programmed to a job Used for the purpose of minimizing an assembly error by visualizing the complicated assembly procedures of diverse products | Does not use Process Control and is able to utilize all tools randomly Mostly used to save fastening data                                               |
| Tools             | Operates the tools selected in the Fastening Step only; locked in all other tools; unable to use multiple tools simultaneously                                                                                   | No restriction in using tools<br>Able to use all tools randomly at<br>the same time                                                                     |
| Code<br>Scanner   | Able to register a code and set jobs<br>Loads jobs automatically if the<br>registered code is scanned                                                                                                    | Able to register a code and set the Preset when a scanner-integrated BM is used Automatically altered into the Preset if the registered code is scanned |

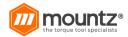

# **Job Mode**

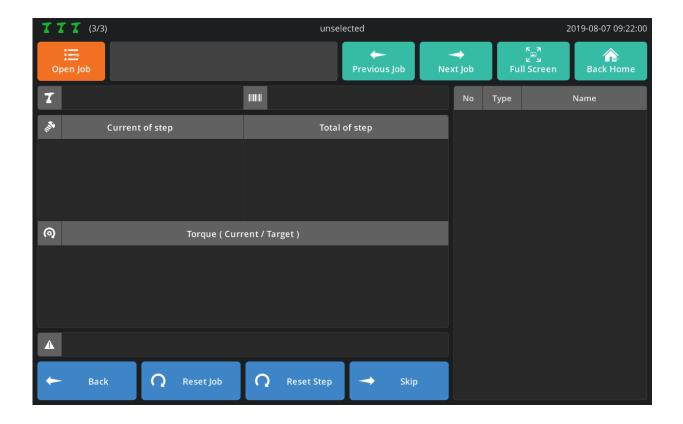

| Category        | Description                                                                                                    |  |  |  |  |
|-----------------|----------------------------------------------------------------------------------------------------|--|--|--|--|
| Open Job        | Selects a job from the Job List and loads                                                                        |  |  |  |  |
| Previous<br>Job | Loads the previous job according to the sequence of the Job List No.                                             |  |  |  |  |
| Next Job        | Loads the next job according to the sequence of the Job List No.                                                 |  |  |  |  |
| Full Screen     | Enables the Full Screen mode in the Fastening or Message Step                                                    |  |  |  |  |
| Back Home       | Moves back to HOME                                                                                               |  |  |  |  |
| Back            | Returns back to the previous screw in the Fastening Step; does not support the movement of the step              |  |  |  |  |
| Reset Job       | Resets current jobs                                                                                              |  |  |  |  |
| Reset Step      | Resets current steps                                                                                             |  |  |  |  |
| Skip            | Moves to the next screw in the Fastening Step Press the SKIP button on the last screw and move to the next step. |  |  |  |  |

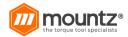

## **Fastening Setup**

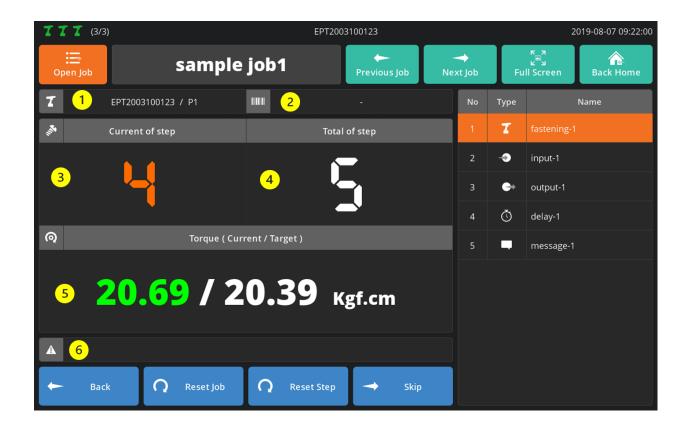

| No. | Description                                                                         |
|-----|-------------------------------------------------------------------------------------|
| 1   | Displays the tool name and preset information in the Fastening Step                 |
| 2   | Reveals the last scanned code information; the code is actually recorded in the log |
| 3   | Shows a screw count according to the Screw Count Direction settings                 |
| 4   | Reveals a total number of screws according to the Screw Count Unit settings         |
| 5   | Shows torque in 'actual torque' or 'target torque' format                           |
| 6   | Displays an error code and error details in the event of 'NG'                       |

If an image is registered in the Fastening Step, it is generated in full screen. In terms of a fastening state, 'OK' or 'NG' is displayed by color depending on settings. If touched in the Full Screen mode, it is turned off temporarily and switched to the Count page. To return back to the Full Screen mode, press the FULL SCREEN button.

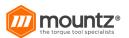

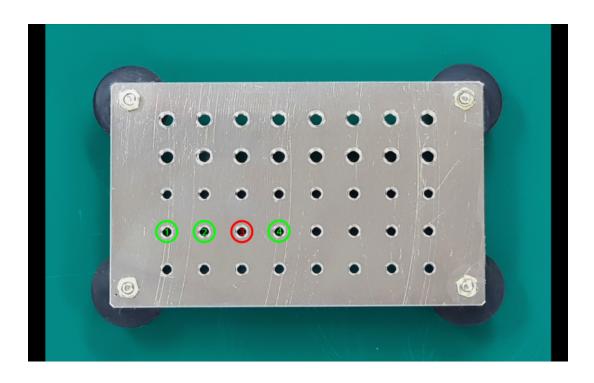

# Input Setup

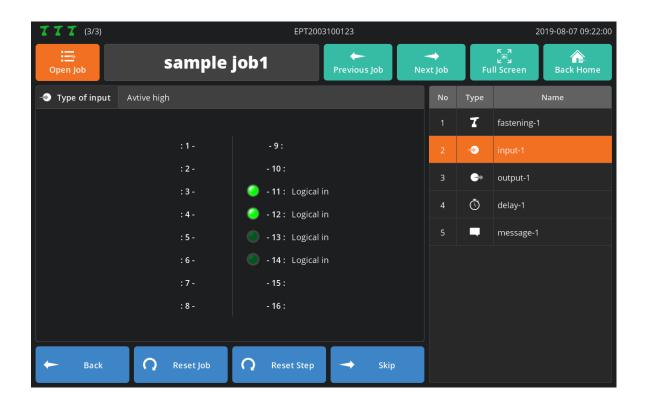

The above page appears when four inputs were programmed to 'Active High' in the Input Step.

- LED light is turned on four enabled ports only.
- LED light is turned on in input-sensed ports such as No.11 and No.12.
- LED light is off in non-input ports such as No.13 and No.14.

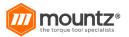

## **Output Step**

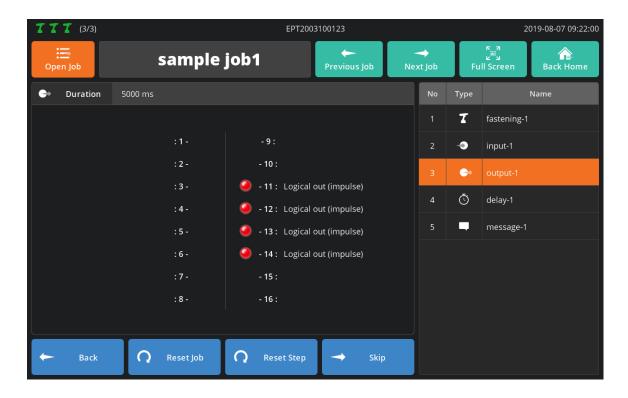

The above page appears when four inputs were programmed to 'Impulse' in the Output Step. LED light is turned on four enabled ports only.

# **Delay Step**

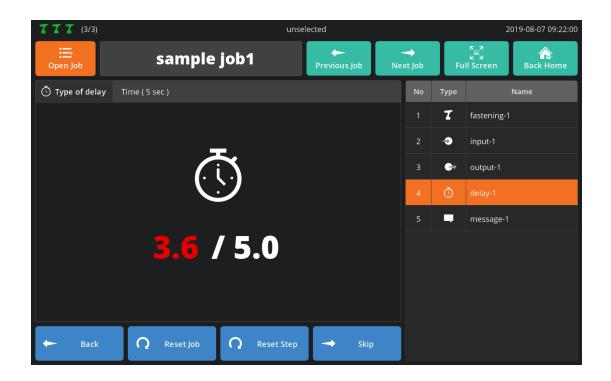

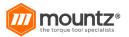

The above page reveals the Delay Step set by the timer (5 sec.).

It is displayed in 'elapsed / set time' format. Once the timer reaches the preset time, the page moves to the next step.

If the previous step is 'Message Step', the timer is executed in the background, and the screen keeps displaying a message.

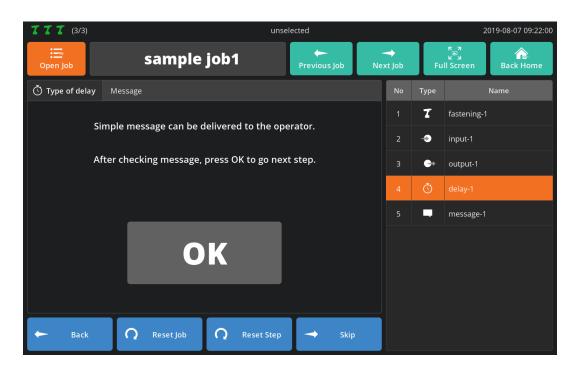

The above page shows the Delay Step set by the message. Check the message and press [OK]. Then, it moves to the next step.

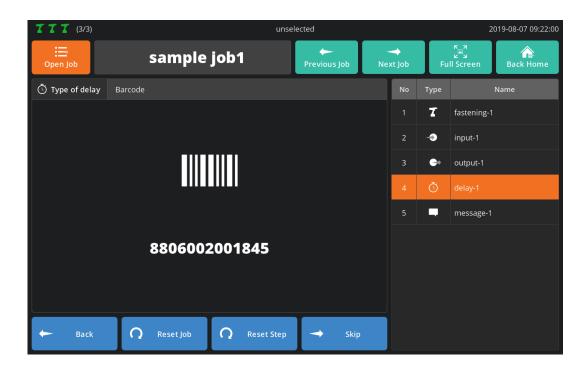

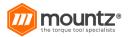

The above page reveals the Delay Step set by the barcode.

Once the code is scanned in USB Scanner or BM Built-In Scanner, the page moves to the next step.

If the previous step is 'Message Step', the delay is executed in the background, and the screen keeps displaying a message.

## Message Step

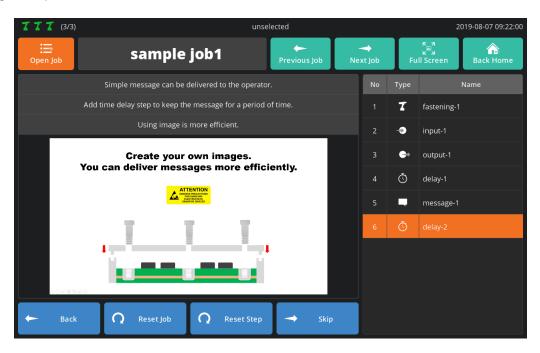

When setting the Message Step, if an image is already registered, it is displayed in full screen. If touched in the Full Screen mode, it is turned off temporarily.

To return back to the Full Screen mode, press the FULL SCREEN button.

#### File Browser

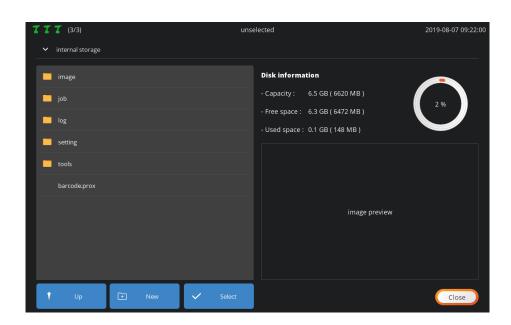

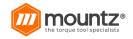

Offers simple file browser features

Available in various situations such as log file backup image file insertion and file move Supports external storage devices such as USB memory and MicroSD and able to select a storage device if the arrow is pressed

Offers a preview feature at the right bottom if a JPG or PNG image file is selected

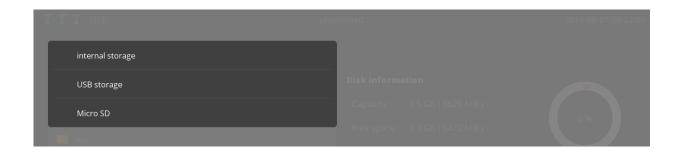

The structure and purposes of the top-level internal storage folder are as follows:

| Category | Description                                                                           |  |  |
|----------|---------------------------------------------------------------------------------------|--|--|
| Image    | Stores image files used in Fastening and Message Step                                 |  |  |
| Job      | Stores job files programmed by a user                                                 |  |  |
| Log      | A space where log files are stored; owns a sub folder in order of year, month and day |  |  |
| Setting  | Stores preset files                                                                   |  |  |
| Tools    | A folder is created by the name of the registered tool; stores related information    |  |  |

The menu provided by the file browser is as follows:

| Category   | Description                                                                                |  |  |  |
|------------|--------------------------------------------------------------------------------------------|--|--|--|
| Up         | Moves to the upper folder                                                                  |  |  |  |
| New        | Creates a new folder in current position                                                   |  |  |  |
| Select     | Switches to the SELECT FILE mode                                                           |  |  |  |
| Select All | Selects all files and folders in current position                                          |  |  |  |
| Cancel     | Closes the SELECT FILE mode                                                                |  |  |  |
| Delete     | Deletes the selected files and folders                                                     |  |  |  |
| Сору       | Copies the selected files and folders                                                      |  |  |  |
| Move       | Moves the selected files and folders                                                       |  |  |  |
| Rename     | Renames the selected files and folders Disabled if multiple files and folders are selected |  |  |  |
| Paste      | Pastes the files and folders chosen in Copy/Move                                           |  |  |  |

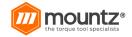

#### **FTP Server**

This section describes how to get access to the FTP server.

For the FTP client needed to get access to the FTP server, there are various types of programs. This section uses the most widely used freeware 'Filezilla Client'.

http://filezilla-project.org/

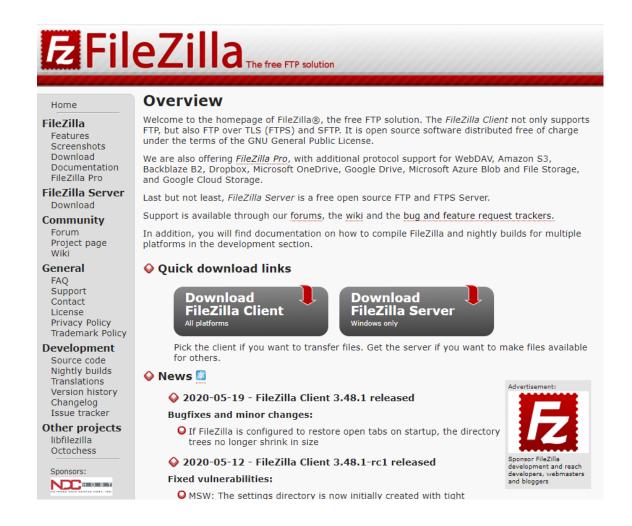

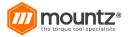

#### Connection via WIFI

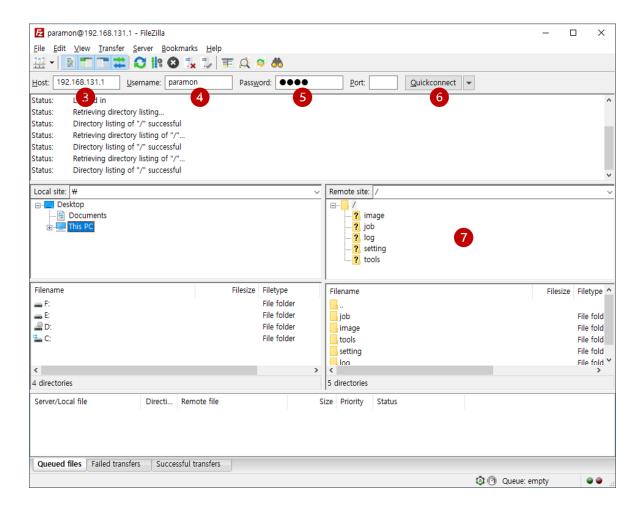

- 1. Connect to ParaMon-Pro X AP in WIFI-connected PC.
- 2. Start the FileZilla Client.
- 3. Enter the WIFI IP address into the host.
- 4. ParaMon-Pro X's WIFI always has '192.168.131.1' for address.
- 5. Enter the FTP server's username from 'Setting → Network'. The default value is 'paramon'.
- 6. Enter the FTP server's password from 'Setting → Network'. The default value is 'prox'.
- 7. Press [Quick connect] and log into the FTP server.
- 8. Check ParaMon-Pro X's file system.

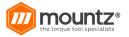

#### Connection via Ethernet

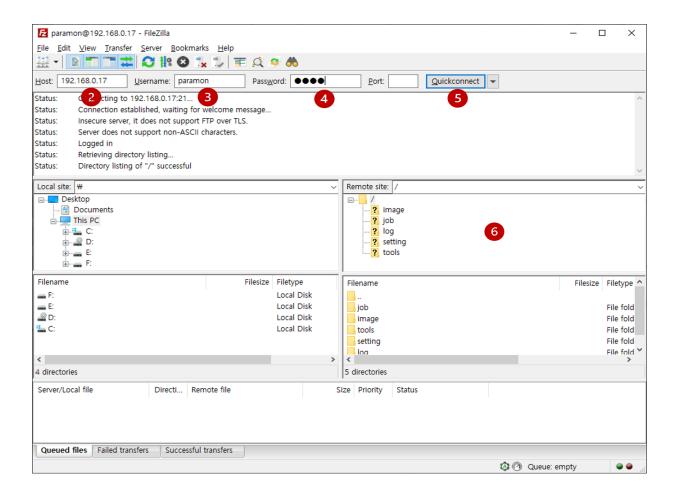

- 1. Start the FileZilla Client.
- Enter the Ethernet IP address into the host.
   Check the Ethernet IP address in 'System → Network'.

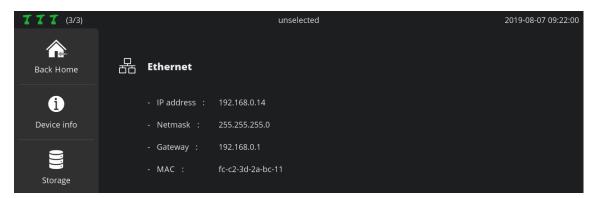

- 3. Enter the FTP server's username from 'Setting → Network'. The default value is 'paramon'.
- 4. Enter the FTP server's password from 'Setting → Network'. The default value is 'prox'.
- 5. Press [Quick connect] and log into the FTP server.
- 6. Check ParaMon-Pro X's file system.

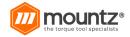

#### **Backup and Restore**

This section describes backup/restore procedures under two different categories: ParaMon-Pro X and EPT.

#### **Software Pro-X (Paramon)**

ParaMon-Pro X's backup and restore features can be available in two types:

- A. After backing up ParaMon-Pro X's current settings, the system can be restored to the current state if necessary.
  - At restoration, the file system is overwritten. If a backup file is in the internal repository, it is also deleted. Therefore, copy the backup to a separate external storage device.
- B. After backing up ParaMon-Pro X's current settings, they can be applied to the other ParaMon-Pro X with the same configuration. Since member tools registered in ParaMon-Pro X are managed with their own ID (MAC address), however, they are not automatically registered despite restoration. Therefore, member tools should be registered separately.

At job programming, the tools specified during the Fastening Step are identified by the tool name. To execute the restored jobs without changes, therefore, member tools should be set under the same tool names at their registration. If different ParaMon-Pro X units need to be backed up or restored, it is recommended to specify an easy-to-identify name in person instead of using the default tool name when registering a member tool.

## Backup

A. Press [P2P] in 'Setting → System'.

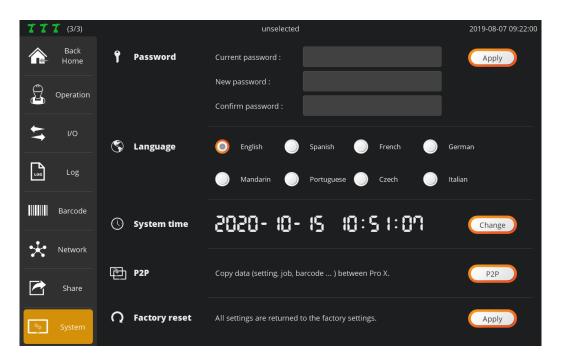

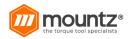

B. Select "Save ..." and press [OK].

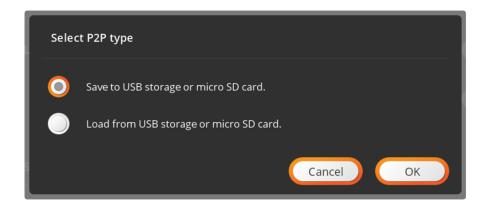

C. Set the backup storage position and filename and press [OK] for backup. The filename is automatically created in 'ProX\_YYYYMMDD.p2p' format. It can be edited if necessary.

If stored by specifying an external storage device folder, it would take a relatively long time for backup. It is recommended to store the backup in the internal repository and copy/move it to an external storage device, using '15. File Browser'.

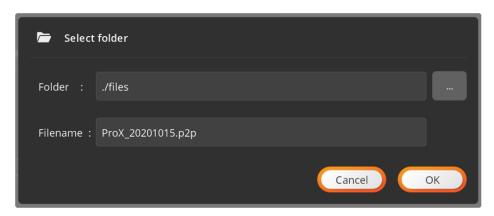

D. Wait until the backup processing is finished.

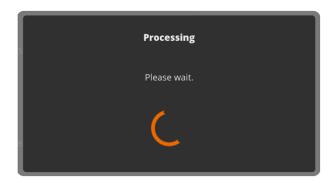

E. If the backup is stored in the internal repository as recommended, copy/move it to an external storage device, using '15. File Browser'.

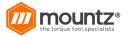

## Restore

A. Press [P2P] in 'Setting → System'.

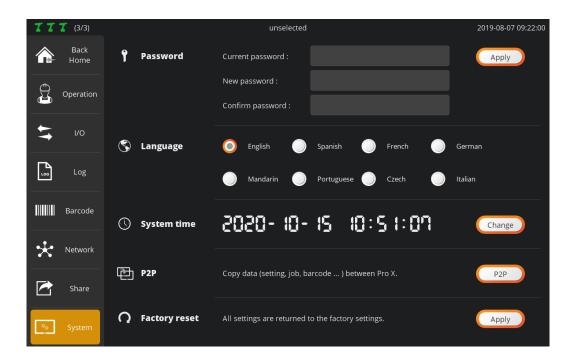

B. Select "Load ..." and press [OK].

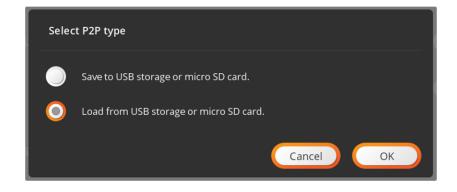

C. Select the file and press [OK].

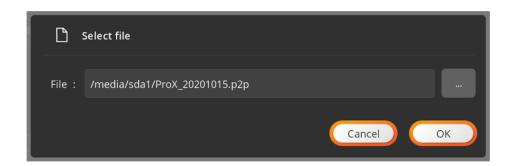

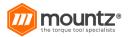

D. Press [OK] and restart the system.

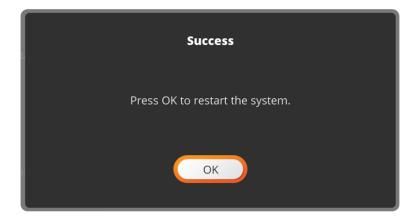

#### **EPT Parameters**

EPT Parameter's backup and restore features can be available in two types:

- A. After backing up EPT's current parameter settings, the system can be restored to the current state if necessary.
  - If BM parameter settings are edited frequently according to operating environments, it is able to edit them collectively, using Backup/Restore features.
- B. If used together with Software-Pro X's Backup/Restore features, it is possible to perfectly copy all settings of the system comprised of multiple EPT and Software-Pro X units.

## Backup

A. Press the BACKUP icon of the target tool on the Member Tool List.

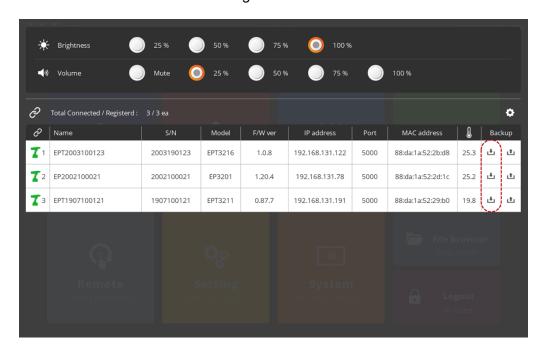

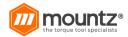

B. Set the backup storage position and filename and press [OK] for backup. The filename is automatically created in 'Toolname Model Fwver.csv' format. It can be edited if necessary.

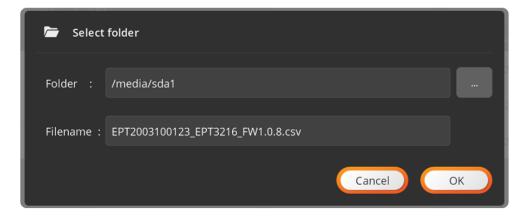

#### Restore

A. Press the RESTORE icon of the target tool on the Member Tool List.

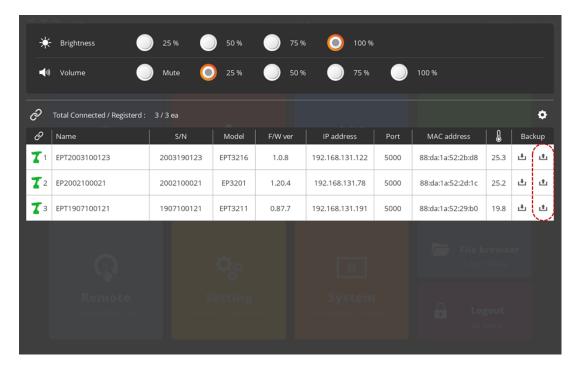

B. Select the file and press [OK].

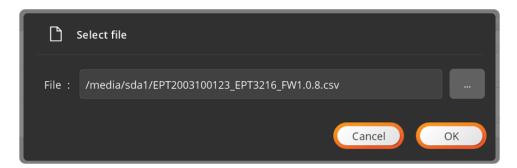

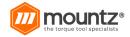

# Software Upgrade

- A. Log into the system in ADMIN mode.
- B. Select 'System' in the ADMIN menu.
- C. Choose 'Device Info' on the left.
- D. Check the current Software Version and press [Upgrade].
- E. Enter the password again.
- F. Select the target file and press [Upgrade].

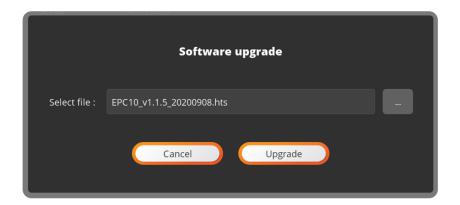

G. Once the Confirmation page pops up, check the target file again and press [OK].

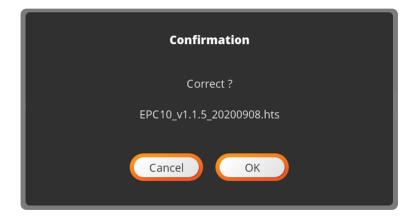

H. Wait until the process is completed.

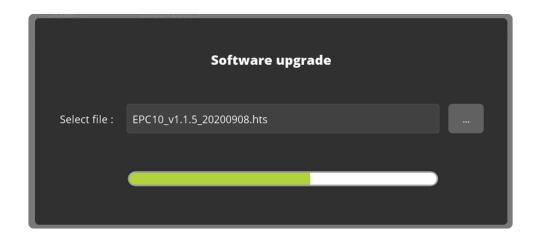

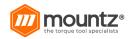

I. Once the upgrade is successfully completed, the Restart System message pops up. Press [OK] and restart the system.

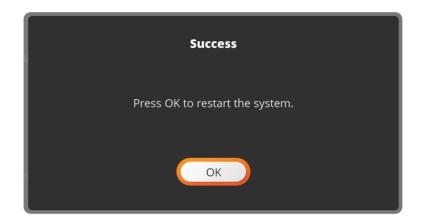

- J. Once successfully reset, log into the system in ADMIN mode again. K. Select 'System' in the ADMIN menu.
- L. Choose 'Device Info' on the left.
- M. Check if successfully upgraded by checking the Software Version.

# Interface ports (DB44) pin out

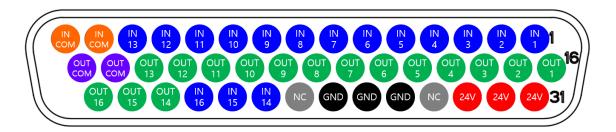

| ROW 1 (1~15) |           | ROW 2 (16~30) |            | ROW 3 (31~44) |           |
|--------------|-----------|---------------|------------|---------------|-----------|
| Pin no       | Desc      | Pin no        | Desc       | Pin no        | Desc      |
| 1            | Input 1   | 16            | Output 1   | 31            | +24V      |
| 2 3          | Input 2   | 17            | Output 2   | 32            | +24V      |
| 3            | Input 3   | 18            | Output 3   | 33            | +24V      |
| 4            | Input 4   | 19            | Output 4   | 34            | NC        |
| 5            | Input 5   | 20            | Output 5   | 35            | GND       |
| 6            | Input 6   | 21            | Output 6   | 36            | GND       |
| 7            | Input 7   | 22            | Output 7   | 37            | GND       |
| 8            | Input 8   | 23            | Output 8   | 38            | NC        |
| 9            | Input 9   | 24            | Output 9   | 39            | Input 14  |
| 10           | Input 10  | 25            | Output 10  | 40            | Input 15  |
| 11           | Input 11  | 26            | Output 11  | 41            | Input 16  |
| 12           | Input 12  | 27            | Output 12  | 42            | Output 14 |
| 13           | Input 13  | 28            | Output 13  | 43            | Output 15 |
| 14           | Input COM | 29            | Output COM | 44            | Output 16 |
| 15           | Input COM | 30            | Output COM |               |           |

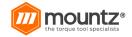

# **Backup Data Forwarding**

Backup data forwarding function setting is [11.6. Please refer to the [Share] section.

The backup data forwarding function delivers the backup data received from the Member tool to the external server.

The data format is based on the Modbus-TCP standard. In general, Modbus-TCP-based data communication always operates as a pair of request/response, but in the backup data forwarding function, only the response is unilaterally transmitted, and the data format is as follows.

| Num of byte | Data             | Description                                        |  |  |  |  |
|-------------|------------------|----------------------------------------------------|--|--|--|--|
| 2           | Transaction ID   |                                                    |  |  |  |  |
| 2           | Protocol ID      | MDAD (MadDua Application Hander)                   |  |  |  |  |
| 2           | Length           | MBAP (ModBus Application Header)                   |  |  |  |  |
| 1           | Unit ID          |                                                    |  |  |  |  |
| 1           | Function Code    | Fixed (0x04)                                       |  |  |  |  |
| 1           | Length           | Counted from tool index to the end of the message. |  |  |  |  |
| 2           | Tool index       | Member tool index number (0~7)                     |  |  |  |  |
| 2           | Event count no   | Increased +1 per tool.                             |  |  |  |  |
| 2           | Fasten time      | Fastening time                                     |  |  |  |  |
| 2           | Preset no        | Preset number                                      |  |  |  |  |
| 2           | Target torque    | Target torque (e.g. 1,000 = 10.00)                 |  |  |  |  |
| 2           | Converted torque | Converted torque (e.g. 997 = 9.97)                 |  |  |  |  |
| 2           | Speed            | Speed (rpm)                                        |  |  |  |  |
| 2           | A1               | Angle before the seating point.                    |  |  |  |  |
| 2           | A2               | Angle after the seating point.                     |  |  |  |  |
| 2           | A3               | Total angle (A1+A2)                                |  |  |  |  |
| 2           | Screw no         | Screw number                                       |  |  |  |  |
| 2           | Error            | Error code                                         |  |  |  |  |
| 2           | Direction        | 0 Fastening 1 Loosening                            |  |  |  |  |

| Num of byte | Data    | Description |                                                     |       |  |
|-------------|---------|-------------|-----------------------------------------------------|-------|--|
| 2           | Status  | Code        | BM(T)                                               | MD(T) |  |
|             |         | 0x00        | Other                                               |       |  |
|             |         | 0x01        | Fastening OK                                        |       |  |
|             |         | 0x02        | Fastening NG (E330,332,333,334,335,336,337,338,339) |       |  |
|             |         | 0x03        | Fastening/Loosening change                          |       |  |
|             |         | 0x04        | Preset change                                       |       |  |
|             |         | 0x05        | Alarm reset                                         |       |  |
|             |         | 0x06        | Error (except fastening NG)                         |       |  |
|             |         | 0x07        | Barcode scan                                        | -     |  |
|             |         | 0x08        | Screw count -1                                      | -     |  |
| 2           | Snug    | Snug torque |                                                     |       |  |
| n (0~32)    | Barcode | Barcode     |                                                     |       |  |

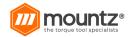

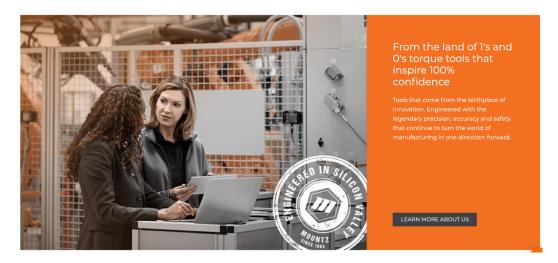

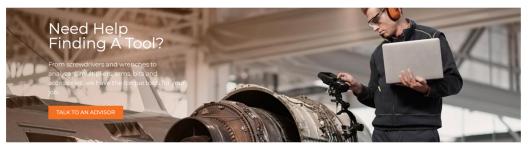

# World Class ISO Certified Tool Repair and Calibration Services

Whether under warranty or not, we can repair Mountz tools with the utmost precision and we can calibrate any torque tool in the world.

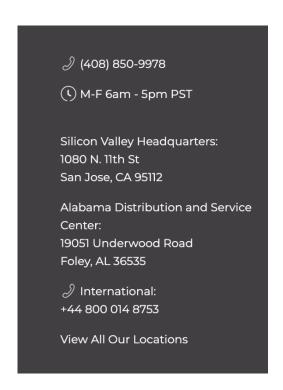